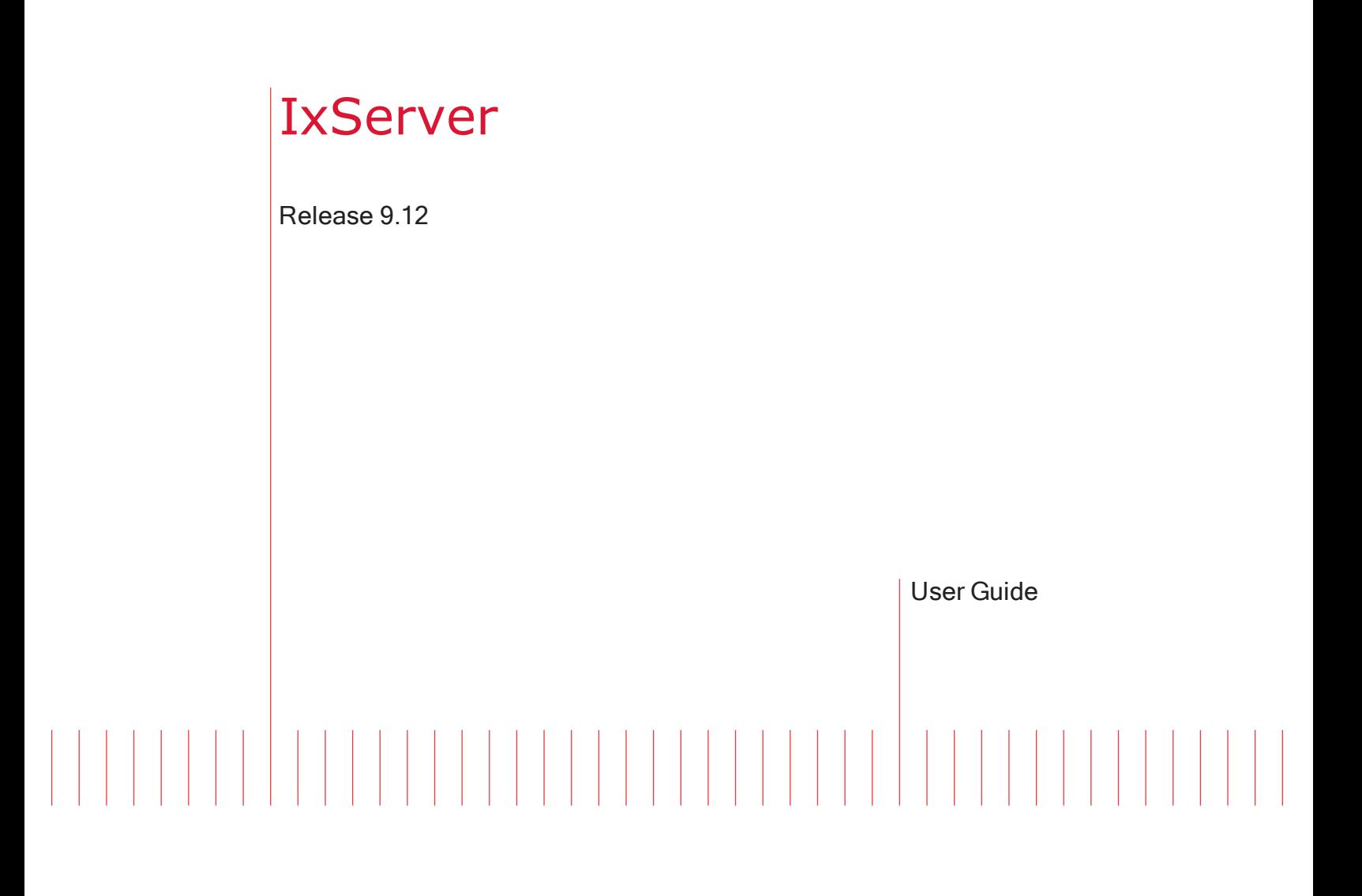

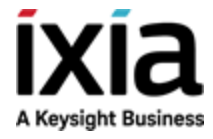

## Notices

#### Copyright Notice

© Keysight Technologies 1997–2020

No part of this document may be reproduced in any form or by any means (including electronic storage and retrieval or translation into a foreign language) without prior agreement and written consent from Keysight Technologies, Inc. as governed by United States and international copyright laws.

#### Warranty

The material contained in this document is provided "as is," and is subject to being changed, without notice, in future editions. Further, to the maximum extent permitted by applicable law, Keysight disclaims all warranties, either express or implied, with regard to this manual and any information contained herein, including but not limited to the implied warranties of merchantability and fitness for a particular purpose. Keysight shall not be liable for errors or for incidental or consequential damages in connection with the furnishing, use, or performance of this document or of any information contained herein. Should Keysight and the user have a separate written agreement with warranty terms covering the material in this document that conflict with these terms, the warranty terms in the separate agreement shall control.

#### Technology Licenses

The hardware and/or software described in this document are furnished under a license and may be used or copied only in accordance with the terms of such license.

#### U.S. Government Rights

The Software is "commercial computer software," as defined by Federal Acquisition Regulation ("FAR") 2.101. Pursuant to FAR 12.212 and 27.405-3 and Department of Defense FAR Supplement ("DFARS") 227.7202, the U.S. government acquires commercial computer software under the same terms by which the software is customarily provided to the public. Accordingly, Keysight provides the Software to U.S. government customers under its standard commercial license, which is embodied in its End User License Agreement (EULA), a copy of which can be found at

#### <http://www.keysight.com/find/sweula>.

The license set forth in the EULA represents the exclusive authority by which the U.S. government may use, modify, distribute, or disclose the Software. The EULA and the license set forth therein, does not require or permit, among other things, that Keysight: (1) Furnish technical information related to commercial computer software or commercial computer software documentation that is not customarily provided to the public; or (2) Relinquish to, or otherwise provide, the government rights in excess of these rights customarily provided to the public to use, modify, reproduce, release, perform, display, or disclose commercial computer software or commercial computer software documentation. No additional government requirements beyond those set forth in the EULA shall apply, except to the extent that those terms, rights, or licenses are explicitly required from all providers of commercial computer software pursuant to the FAR and the DFARS and are set forth specifically in writing elsewhere in the EULA. Keysight shall be under no obligation to update, revise or otherwise modify the Software. With respect to any technical data as defined by FAR 2.101, pursuant to FAR 12.211 and 27.404.2 and DFARS 227.7102, the U.S. government acquires no greater than Limited Rights as defined in FAR 27.401 or DFAR 227.7103-5 (c), as applicable in any technical data. 52.227- 14 (June 1987) or DFAR 252.227-7015 (b) (2) (November 1995), as applicable in any technical data.

This page intentionally left blank.

# <span id="page-3-0"></span>**Contacting Us**

#### **Keysight headquarters**

1400 Fountaingrove Parkway Santa Rosa, CA 95403-1738 [www.ixiacom.com/contact/info](https://www.ixiacom.com/contact/info)

#### **Support**

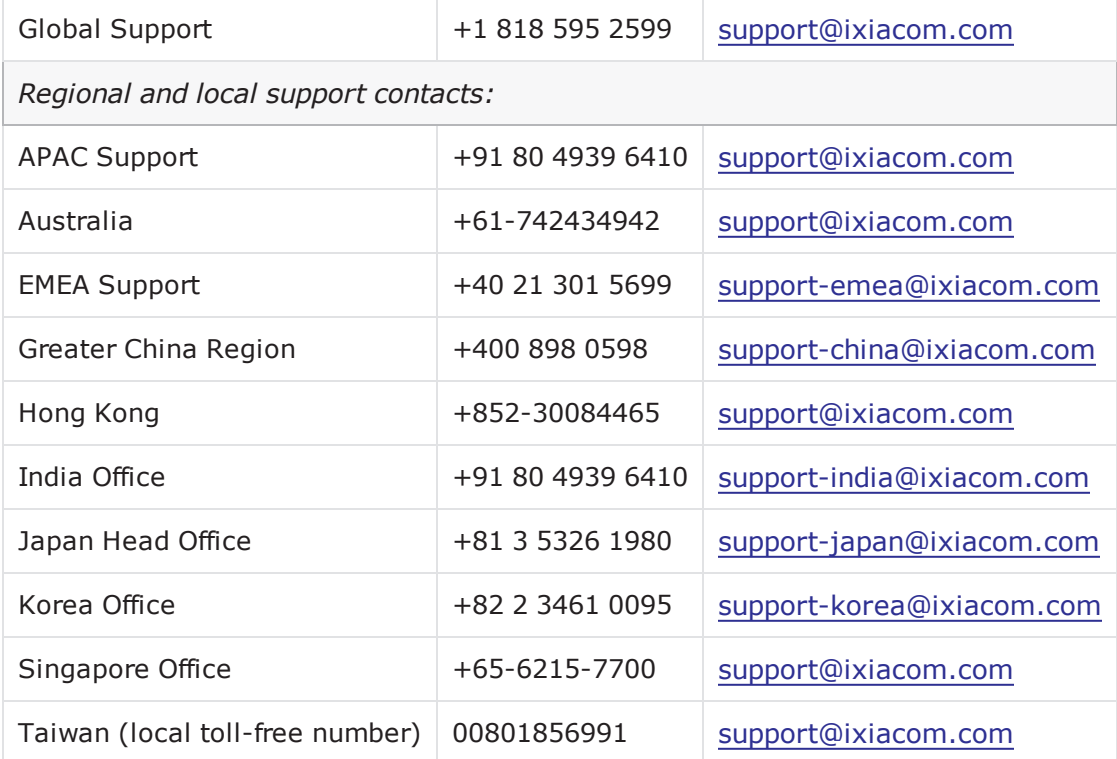

# <span id="page-4-0"></span>**Documentation conventions**

The following documentation conventions are used in this guide:

#### **Describing interactions with the UI**

You can interact with products by using different input methods: keyboard, mouse, touch, and more. So in most parts of the user documentation, generic verbs have been used that work with any input method. In cases where input-neutral verbs do not work, mouse-specific verbs are used as the first choice, followed by touch-specific verbs as the second choice.

See the following table for examples on how you can interpret the different input methods.

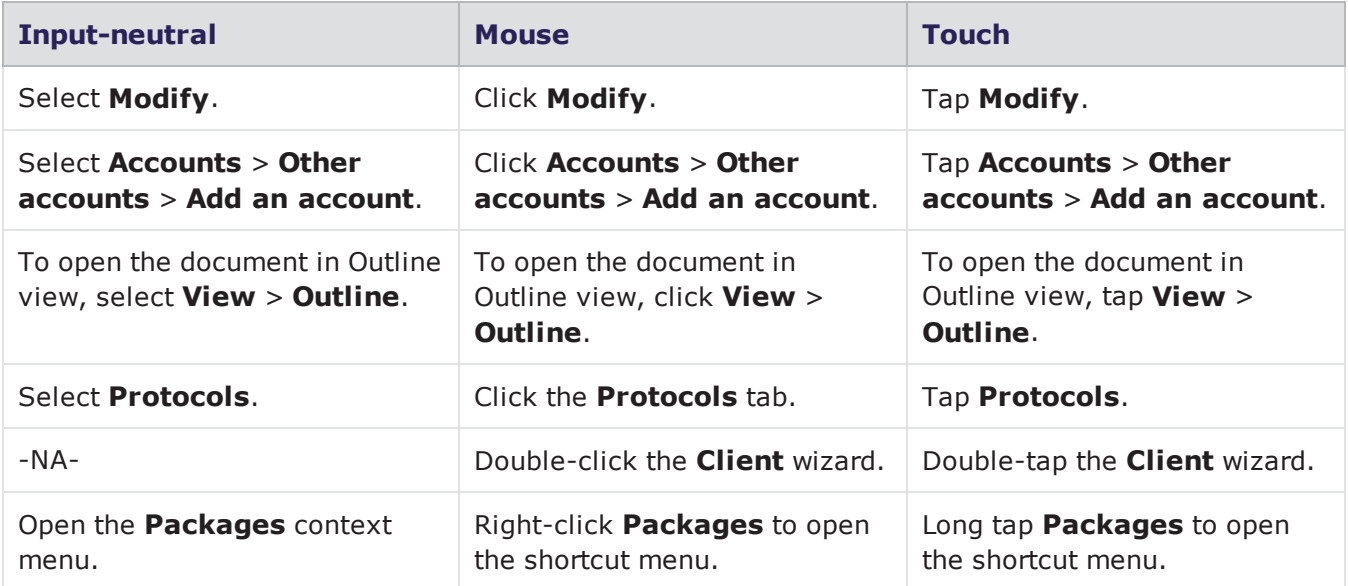

#### <span id="page-4-1"></span>**Deprecated words**

The following words have been replaced with new words, considering the audience profile, our modern approach to voice and style, and our emphasis to use input-neutral terms that support all input methods.

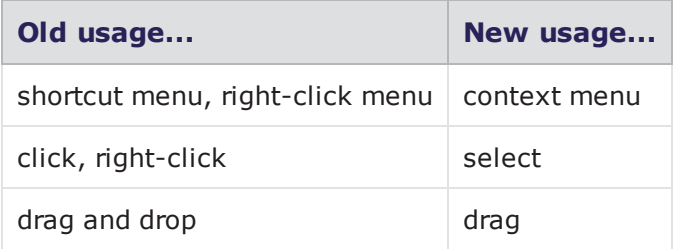

# CONTENTS

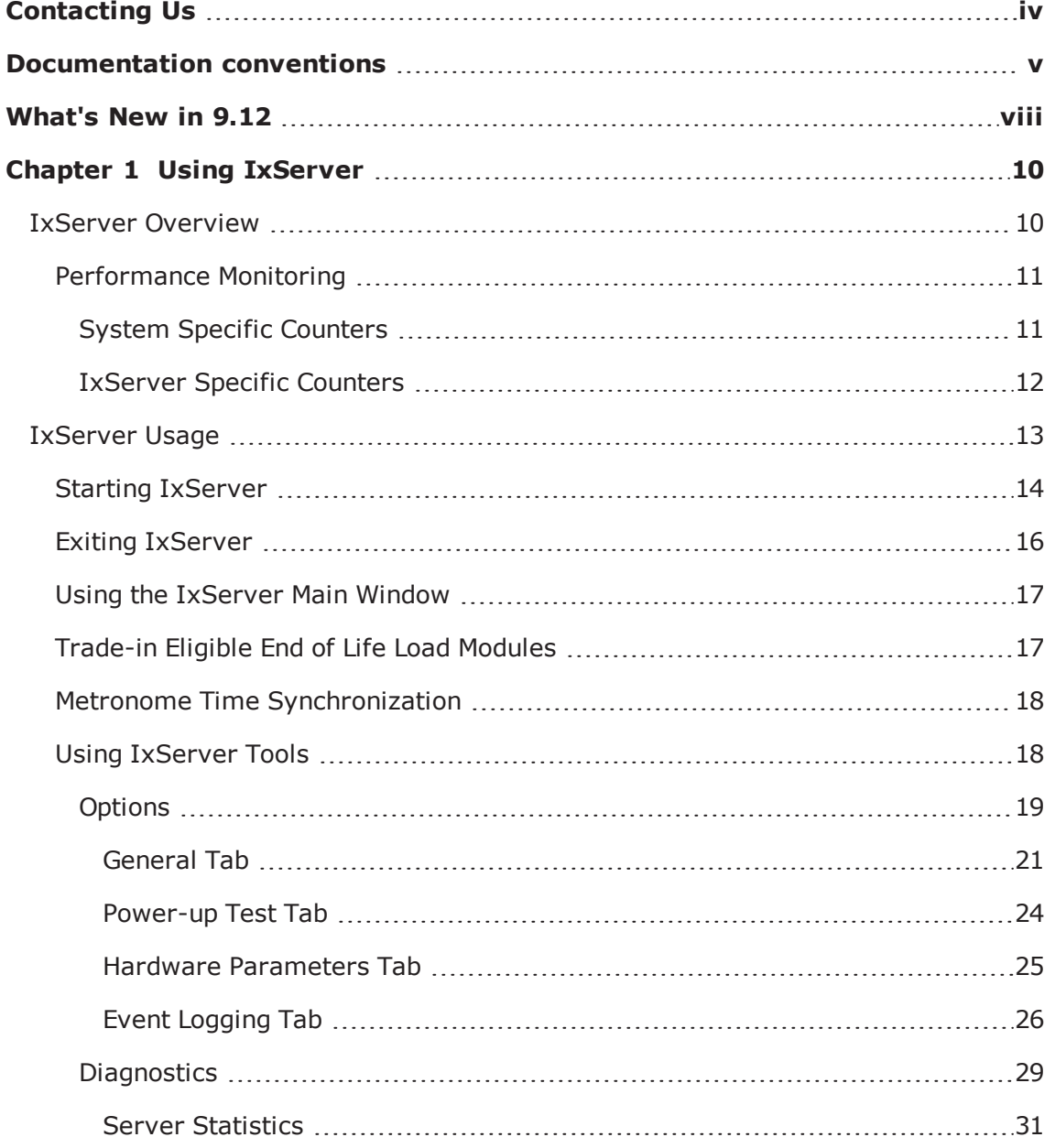

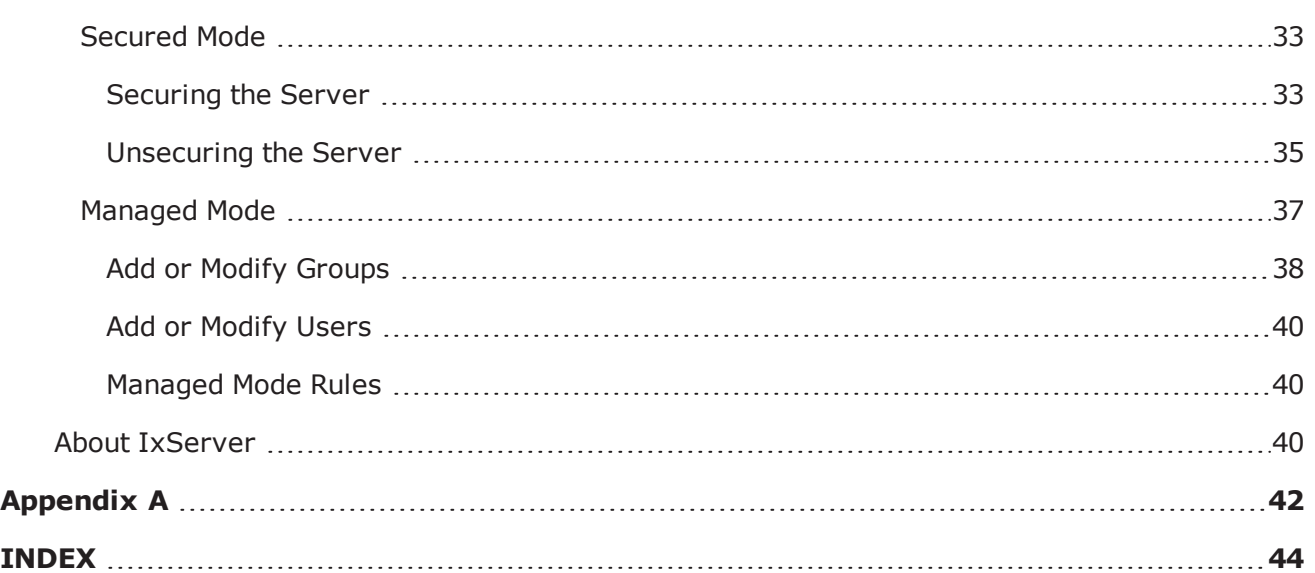

# <span id="page-7-0"></span>**What's New in 9.12**

No new features have been added in this release.

This page intentionally left blank.

# <span id="page-9-1"></span><span id="page-9-0"></span>*CHAPTER 1* **Using IxServer**

### **IxServer Overview**

IxServer is a software application that provides access to the chassis hardware (that is, the load modules and physical ports) and software functions for connected client computers running IxExplorer, IxAutomate (formerly IxScriptmate), TCL programs, and other applications. It also controls and monitors the Ixia chassis.

IxServer is loaded onto the chassis and sits on top of the chassis operating system. When started, IxServer detects the chassis type, the load modules types, and port types, and provides the information to any recognized client computers that have established a connection with IxServer. It also forwards client computer requests to the chassis hardware.

[Figure:Clients](#page-9-2) and IxServer shows client computers connected to IxServer through a LAN.

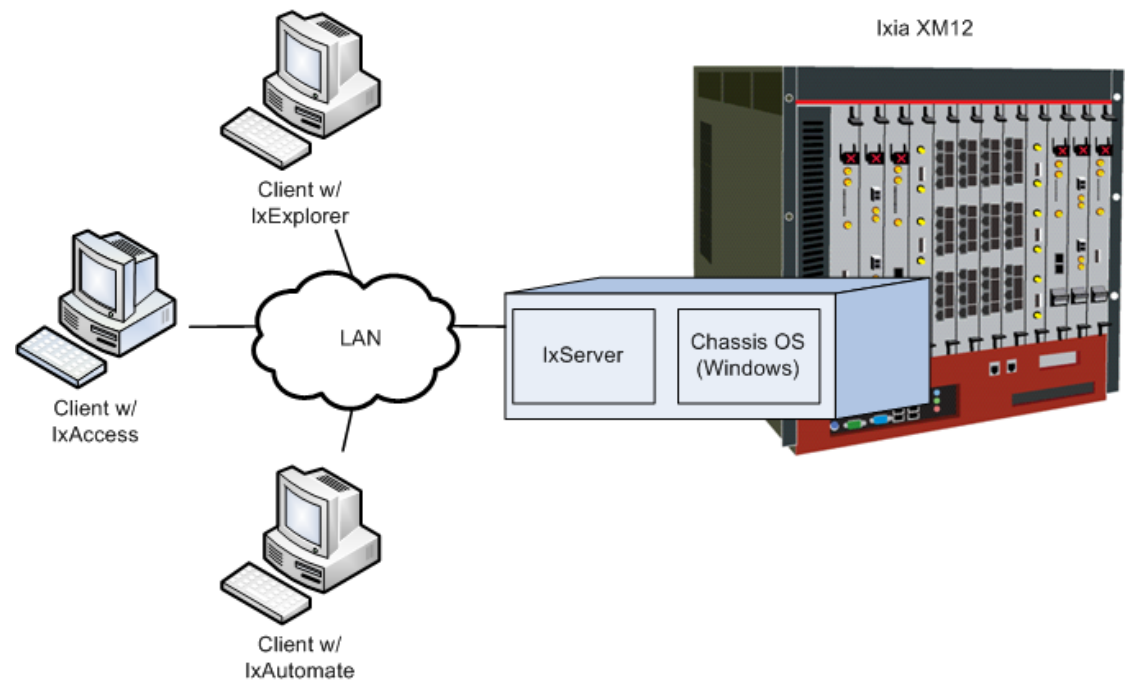

<span id="page-9-2"></span>Figure:Clients and IxServer

In [Figure:Clients](#page-9-2) and IxServer three workstations using different Ixia client software (IxExplorer, IxAccess, and IxAutomate) are connected to the chassis through IxServer. Ixia chassis come with IxServer already installed. IxServer must be running for the chassis to be accessible to Ixia clients.

**Note:** Some client computers can also run directly on the chassis instead of  $\mathbf{i}$ operating remotely.

#### <span id="page-10-0"></span>**Performance Monitoring**

The Windows Performance Monitor (PerfMon) tool has been integrated into IxServer to help identify system-level and application-level performance issues. PerfMon is a powerful diagnostic tool that monitors the state of IxServer and creates log files that can be accessed by you and/or submitted to Ixia Technical Support, if the need arises to request help to diagnose and correct any problems.

Some of the features of the Performance Monitor are mentioned in the following list:

- . The monitoring process runs automatically when IxServer starts.
- Log files are created and stored in the folder %LOCALAPPDATA%\Ixia\IxOS\9.12.X.Y\IxServer\PerfMon\. To view these files select **File** and then select **Open IxServer Logs Location**.
- Log files are identified by the name IxServerPerfMon <timestamp>.blg and can be opened by double-clicking and viewed in Windows Performance Monitor. Use the relog command to post-process these files if desired.

#### <span id="page-10-1"></span>**System Specific Counters**

System-specific counters that are implemented and recorded in log files include the following:

- **Processor( Total)\% Processor Time:** How `loaded' the CPU is at any given time.
- <sup>l</sup> **PhysicalDisk(\_Total)\Avg. Disk Queue Length**: The average number of both read and write requests that were queued for all the disks during the sample interval.
- **Memory\Pages/sec**: The rate at which pages are read from or written to disk to resolve hard page faults. This counter is a primary indicator of the kinds of faults that cause system-wide delays.
- **Memory\Available MBytes:** The amount of physical memory available to processes running on the computer.
- **Memory\Pool Nonpaged Bytes**: The size in bytes of the nonpaged pool (system memory area for objects that cannot be written to disk but remain in physical memory as long as they are allocated).
- <sup>l</sup> **Memory\Pool Paged Bytes**: The size in bytes of the paged pool (system memory area for objects that can be written to disk when they are not being used).
- <sup>l</sup> **Memory\% Committed Bytes In Use**: The ratio of committed memory and

commit counter. This counter displays the current percentage value only, not the average. Committed memory is the physical memory in use for which space has been reserved in the paging file should it need to be written to disk.

- **Memory\Commit Limit**: The amount of the virtual memory that can be committed without having to extend the paging file(s). Committed memory is the physical memory which has space reserved on the disk paging files. There can be one paging file on each logical drive. If the paging file(s) are expanded, this limit increases accordingly. This counter displays the last observed value only, not the average.
- **Memory\Committed Bytes**: The amount of committed virtual memory, in bytes. Committed memory is the physical memory which has space reserved on the disk paging file(s). There can be one or more paging files on each physical drive. This counter displays the last observed value only, not the average.

#### <span id="page-11-0"></span>**IxServer Specific Counters**

- **Process(IxServer)\%Processor Time**: The percentage of elapsed time that all IxServer threads used the processor to execute instructions. Code that was executed to handle some hardware interrupts and trap conditions is included in this count.
- **Process(IxServer)\Working Set**: The current size (in bytes) of the set of the memory pages touched recently by IxServer threads. If free memory in the computer is above a threshold, pages are left in the Working Set of a process even if they are not in use.
- **Process(IxServer)\Handle Count:** The total number of handles currently open by IxServer. This number is equal to the sum of the handles currently opened by each thread in IxServer.
- **Process(IxServer)\Page File Byte:** The current number of bytes that this process has used in the paging file(s). Paging files are used to store pages of memory used by the process that are not contained in the other files. Paging files are shared by all processes, and the lack of space in paging files can prevent other processes from allocation memory.
- <sup>l</sup> **Process(IxServer)\Pool Nonpaged Bytes**: The size in bytes of the nonpaged pool, an area of system memory (physical memory used by operating system) for objects that cannot be written to disk, but must remain in physical memory as long as they are allocated. Memory\\Pool Nonpaged Bytes is calculated differently than this, so it might not equal Process\\Pool Nonpaged Bytes\\\_Total. This counter displays the last observed value only, not an average.
- <sup>l</sup> **Process(IxServer)\Pool Paged Bytes**: The size in bytes of the paged pool, an area of system memory (physical memory used by the operating system) for objects that can be written to disk when they are not being used. Memory\\Pool Pages Bytes is calculated differently than this, so it might not equal Process\\Pool Pages Bytes\\\_ Total. This counter displays the last observed value only, not an average.
- **Process(IxServer)\Virtual Bytes:** The current size, in bytes, of the virtual address space that IxServer is using. Use of virtual address space does not necessarily imply corresponding use of either disk or main memory pages. Virtual

space is finite, and the process can limit its ability to load libraries.

#### <span id="page-12-0"></span>**IxServer Usage**

IxServer may be configured to auto-start when the chassis is powered up. No operator intervention is necessary. However, there are various configurable IxServer options.

This document is divided into primary IxServer tasks, based on starting and exiting IxServer and the available menu bar options. Some of these sections are broken down further into subtasks. Descriptions and links to the sections are provided as follows:

- **Starting IxServer**: Describes how to open and view IxServer. This information is provided in *Starting [IxServer](#page-13-0)*.
- **Exiting IxServer**: Describes how to shut down IxServer. This information is provided in *Exiting [IxServer](#page-15-0)*.
- **. Using the IxServer Window**: Describes how to change the IxServer main window view. This information is provided in *Using the [IxServer](#page-16-0) Main Window*.
- <sup>l</sup> **Using IxServer Tools**: Describes the various options in configuring IxServer performance, diagnostics, and authentication. This information is provided in *[Using](#page-17-1) [IxServer](#page-17-1) Tools*.
- **About IxServer**: Describes how to access IxServer version and copyright information. This information is provided in *About [IxServer](#page-39-2)*.

IxServer is a licensed component of IxOS. It must have a registered license before it can be used. If the current version of IxServer does not have a valid license, the following messages are logged in the IxServer main window when IxServer is started:

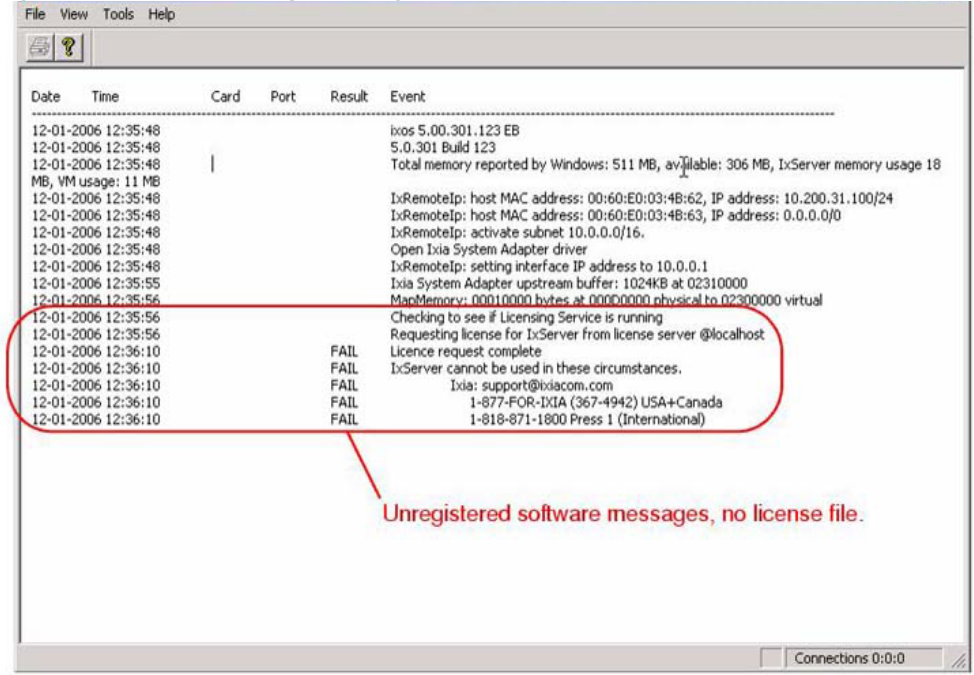

Figure:License Warning Messages

**Note:** For information on installing IxOS, see the *Getting Started Guide*. For information on licensing, see the *Ixia License Management Guide*

#### <span id="page-13-0"></span>**Starting IxServer**

IxServer is started by double-clicking the desktop icon (IxServer.exe) installed as part of the installation process, as shown in the following figure.

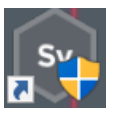

**Note:** IxServer may automatically run when the chassis is powered up; so it is not always necessary to manually start IxServer.

The IxServer window is shown in the following figure.

#### Figure:IxServer Window

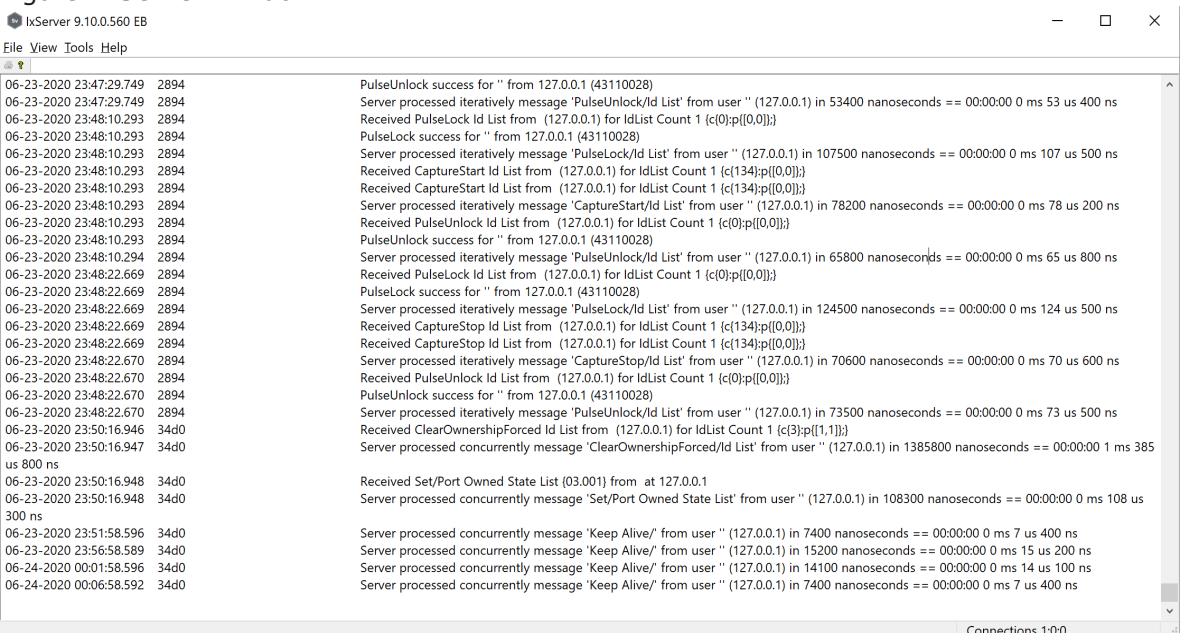

The components of IxServer main window are mentioned in the following list:

- **Menu Bar**: Lists the menu options for the server. These options include the following:
	- <sup>o</sup> **File**: Allows to shut down IxServer, and is described in *Exiting [IxServer](#page-15-0)*.
	- <sup>o</sup> **View**: Allows to modify the appearance of the IxServer main window, and is described in *Using the [IxServer](#page-16-0) Main Window*.
	- <sup>o</sup> **Tools**: Allows to configure IxServer options, run diagnostic tests, and enter Secure Mode. This menu is described in *Using [IxServer](#page-17-1) Tools*.
	- <sup>o</sup> **About**: Displays the version number and copyright information for IxServer, and is described in *About [IxServer](#page-39-2)*.
- <span id="page-14-1"></span>**· Toolbar**: Options that allow to print the information in the IxServer Task window (  $\ket{\triangleleft}$  and access IxServer help  $\binom{?}{.}$ .
- <span id="page-14-0"></span><sup>l</sup> **Status bar and Connections display**: Used to convey the status of various server operations. The Status bar Connections entry displays three numbers separated by colons. The first number represents the number of client computer connections, including Tcl clients (Wish, Expect), IxExplorer clients, Stream Statistic Views, Packet Group Statistic Views (IxOS 5.10 and later), or Latency Views (IxOS 5.00 or earlier). The second number represents the number of Stat View `watch' processes monitoring the chassis, which would include IxExplorer Stat View instances and TCL statWatch objects. The third number represents the number of High Performance Mode connections.

**· Task window**: Used to convey information on server, diagnostic, and test configurations and operations. The Task window displays the operations being performed by the server, in real time. Operations include attempts by Ixia clients to log on to the server, the diagnostic tests of IxServer, and the active tests being run by clients. The server display has several fields, described in [Table:Main](#page-15-1) IxServer [Dialog](#page-15-1) Box Fields.

<span id="page-15-1"></span>Table:Main IxServer Dialog Box Fields

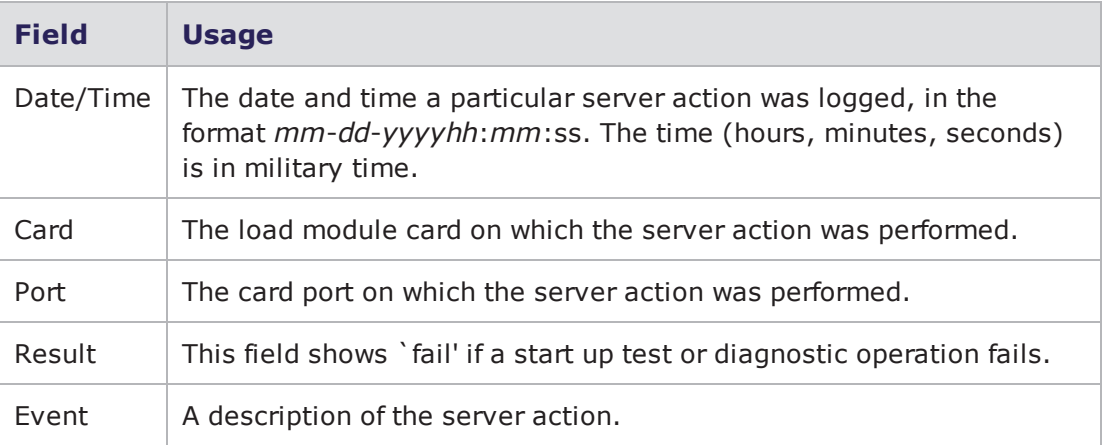

#### <span id="page-15-0"></span>**Exiting IxServer**

To shut down IxServer, complete one of the following:

- **.** Select the **Exit** option in the File menu.
- Select  $\mathbb{X}$  in the upper right corner of the main window to shut down IxServer. A warning dialog box appears. Select **Yes** to confirm your action.

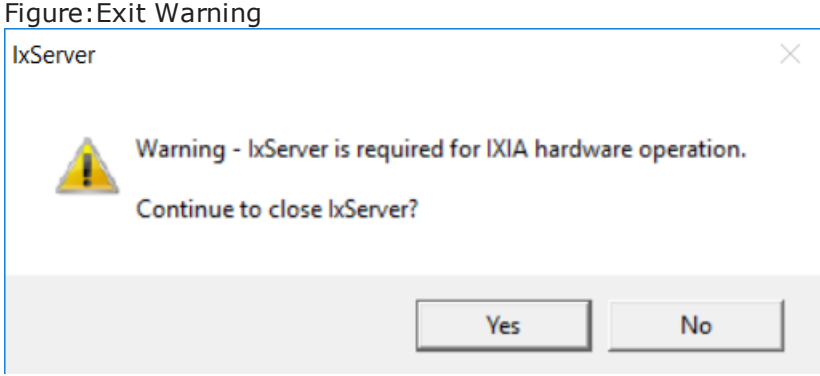

#### <span id="page-16-0"></span>**Using the IxServer Main Window**

You can modify the manner in which the main IxServer window is displayed can be modified by using the **View** menu. The menu allows for adding or removing the Toolbar and Status bar from the display. In the default state, both the Toolbar and the Status bar are displayed when IxServer is run.

- <sup>l</sup> To hide the Toolbar, select **View** > **Toolbar**.
- <sup>l</sup> To hide the Status Bar, select **View** > **Status Bar**

<span id="page-16-1"></span>You can hide both the Toolbar and the Status bar simultaneously.

#### **Trade-in Eligible End of Life Load Modules**

You can upgrade from existing legacy load modules to NOVUS -1G/10G using the Ixia Trade-in program.

The following load modules that have reached end of life or end of sale, are eligible for the Ixia Trade-in program.

- <sup>l</sup> Xcellon-FlexFE10G16S
- Xcellon-FlexAP10G16
- $\cdot$  LSM10GXM8S-01
- $\cdot$  LSM10GXM8XP-01
- $\cdot$  LSM10GXM8-01
- <sup>l</sup> LSM1000XMVDC16-01
- LSM1000XMV16-01

To check the eligibility for trade-in of a load module see the Trade-in portal: <https://support.ixiacom.com/trade-in/check>.

If you have opted for a trade-in of any load module but have not returned or scrapped the load module within ninety days of shipment of the newly purchased load module, the trade-in product is deactivated, and all Ixia support obligations terminated. The serial numbers of such load modules are added to the End of Life (EOL) list.

If a load module present in the current chassis is included in the EOL list, then on Server boot up, a message appears in IxServer logs. An example of such message is as follows:

*"03-16-2017 12:33:11.265 09a0 11 Alert Removing Load Module with serial '082848' part number '860-1229-15' as it has been deactivated according to the Ixia trade-up program."*

#### <span id="page-17-0"></span>**Metronome Time Synchronization**

Metronome provides time synchronization of independent Ixia chassis and chassis chains located anywhere in the world from multiple external time delivery sources.

When chassis are linked together into a chassis chain by sync cables, the time source selected for the Master in the chain is the basis for the timing of ALL chassis in that chain. Any time source selected for an individual subordinate chassis is overridden by the timing supplied from the master chassis.

Metronome is used with the XGS2-SD, XGS2-HS, XGS12-SD and XGS12-HS chassis and the AresONE fixed form factor chassis. Every metronome in the system can provide timing and triggers to eight chassis.

IxServer logs detects the Metronome timing source and contains the entries for the Master chassis as shown in the following figure:

Figure: IxServer Logs – Master Chassis in chassis chain when using Metronome

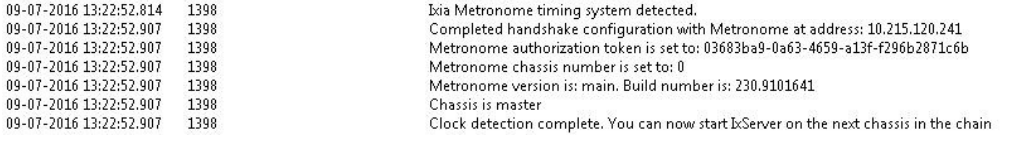

If IxServer does not detect Metronome, the logs will not contain the entries for the Master chassis as shown in the previous image.

Instead, IxServer will show legacy chassis chain information.

IxServer logs detects the Metronome timing source and contains the entries for the Slave chassis as shown in the following figure:

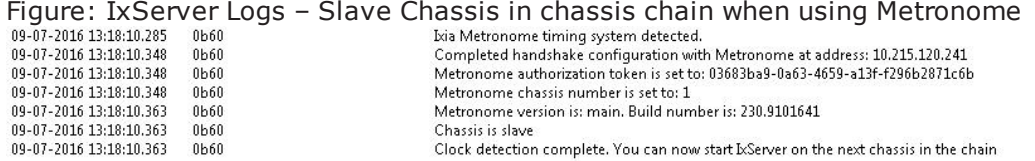

If IxServer does not detect Metronome, the logs will not contain the entries for the Slave chassis as shown in the previous image.

Instead, IxServer will show legacy chassis chain information.

#### <span id="page-17-2"></span><span id="page-17-1"></span>**Using IxServer Tools**

The **Tools** menu provides access to server tools that can be used to configure performance, run diagnostic tests, set the security feature, and configure the restricted access and ownership of ports by users and groups of users. These tools are accessed by selecting **Tools** in the menu bar.

**Note:** Windows *Performance Monitor* is a separate system monitoring application that is integrated into IxServer but is not accessible through the Tools menu. See *[Performance](#page-10-0) [Monitoring](#page-10-0)*.

There are four options in the **Tools** menu. These are mentioned in the following list:

- <sup>l</sup> **Options**: Allows to set IxServer performance, display, and logging characteristics. The Options configuration parameters are described in *[Options](#page-18-0)*.
- **· Diagnostics**: Allows to run tests on the chassis and view IxServer connection statistics. Diagnostics options are described in *[Diagnostics](#page-28-0)*.
- **. Secured Mode**: Allows to set authentication requirements for wanting to connect to IxServer. Secured Mode is described in *[Secured](#page-32-0) Mode*. If Secured Mode is active, Managed Mode is not accessible (disabled).
- **Managed Mode**: Allows to access the ports that you can see, own, modify, and use. You can configure user ownership of ports and create groups of users with common restrictions or access. See *[Managed](#page-36-0) Mode*. If Secured Mode is active, Managed Mode is not accessible (disabled).

#### <span id="page-18-0"></span>**Options**

Server options allow you to configure IxServer performance, display, and logging characteristics. The **Options** dialog box appears by selecting **Options** from the **Tools** menu in the menu bar. The **Options** dialog box is shown in the following figure.

<span id="page-18-1"></span>Figure: IxServer Options Dialog

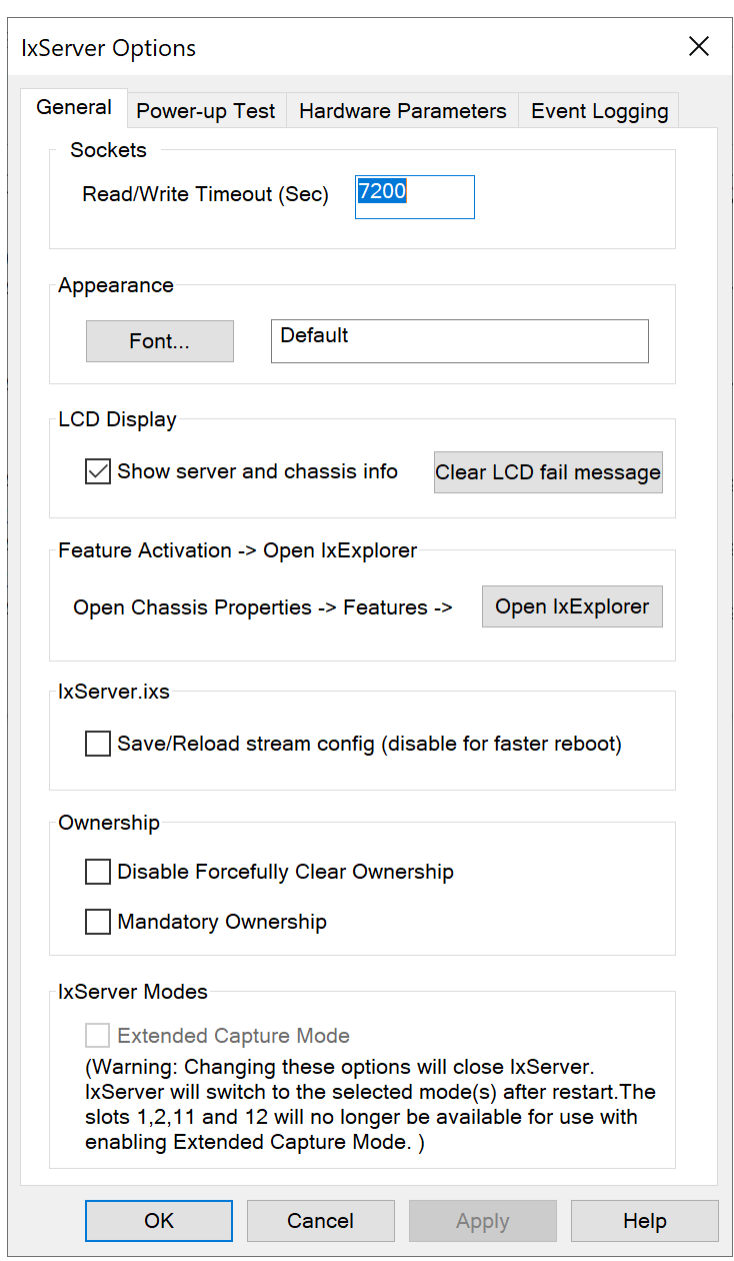

There are four tabs in the **IxServer Options** dialog box. The tabs are described in the following list:

- **General**: Sets the Read/Write timeout and the IxServer main window appearance. This tab is described in *[General](#page-20-0) Tab*.
- <sup>l</sup> **Power-up Test**: Controls the parameters of the test initiated when IxServer is started. This tab is described in *[Power-up](#page-23-0) Test Tab*.
- **· Hardware Parameters**: Displays the I/O hardware address offset. This tab is

described in *Hardware [Parameters](#page-24-0) Tab*.

**Event Logging**: Controls when to start logging, when to name logging files, and when to generate new files. This tab is described in *Event [Logging](#page-25-0) Tab*.

#### <span id="page-20-0"></span>**General Tab**

The **General** tab allows to set the IxServer Read/Write timeout and the font settings for the main IxServer window. By default, it is the first tab displayed when **Options** is selected from the **Tools** menu in the menu bar. The dialog box is shown in [Figure:IxServer](#page-18-1) Options Dialog.

For IxVM load module, the **General** tab is shown in the following figure. The highlighted box indicates the fields that are available only for IxVM ports.

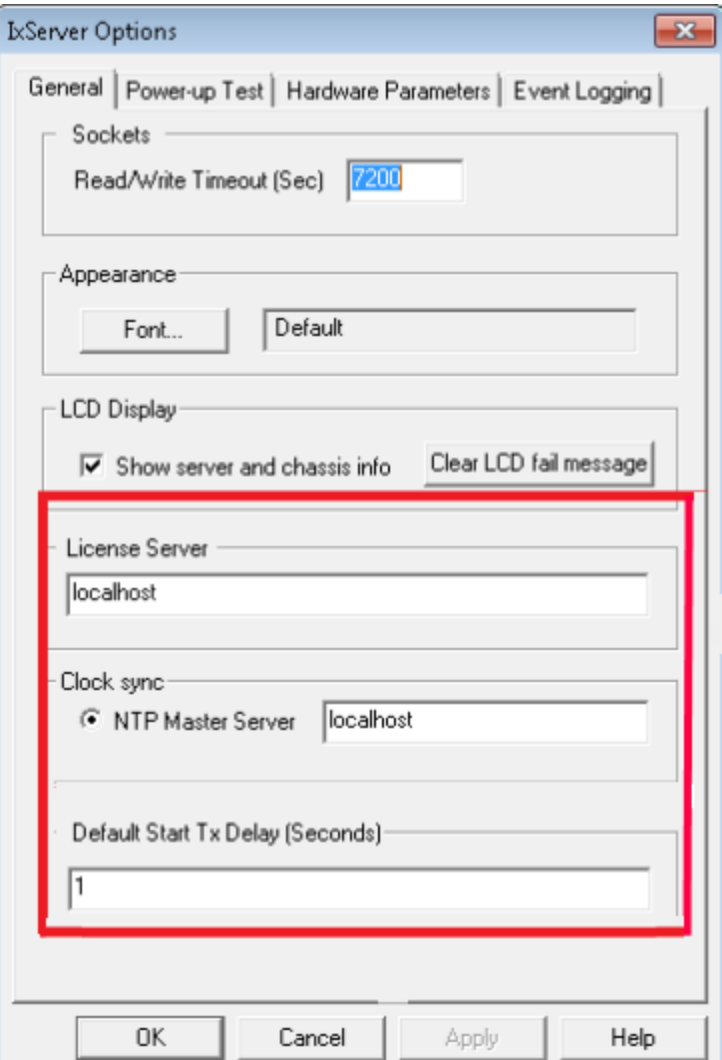

<span id="page-21-0"></span>The fields in this tab are explained in [Table:General](#page-21-0) Options Descriptions.

#### Table:General Options Descriptions

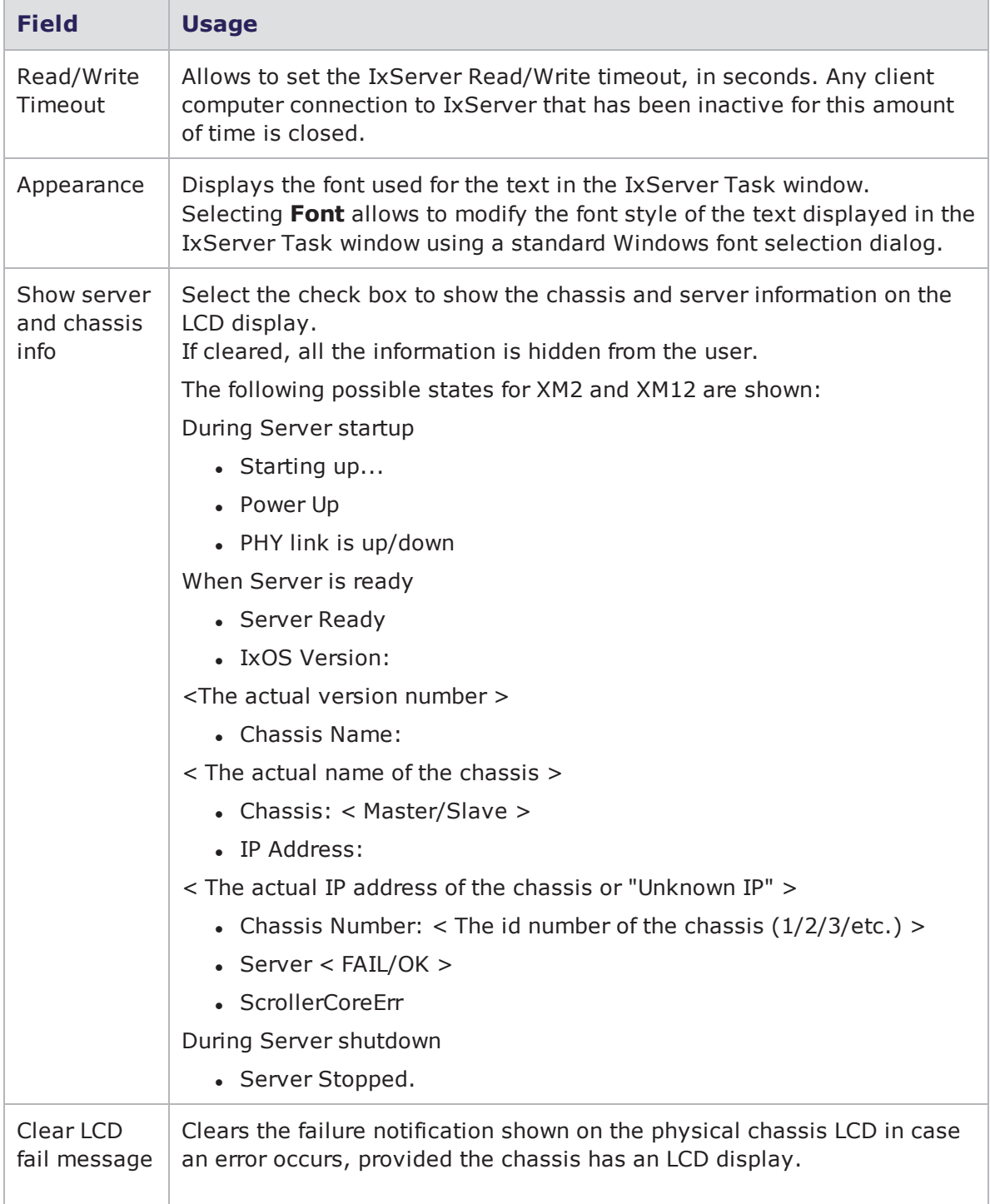

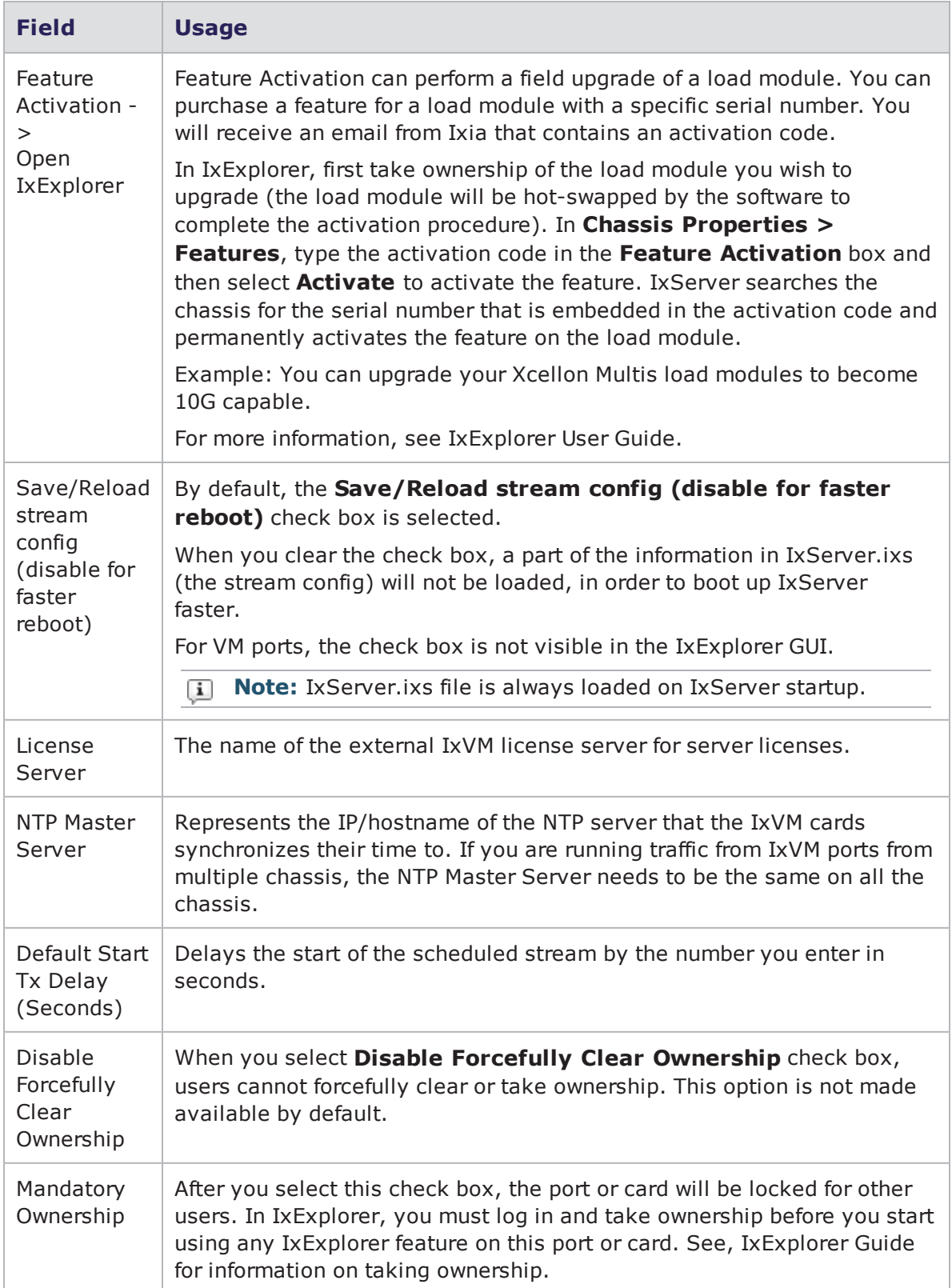

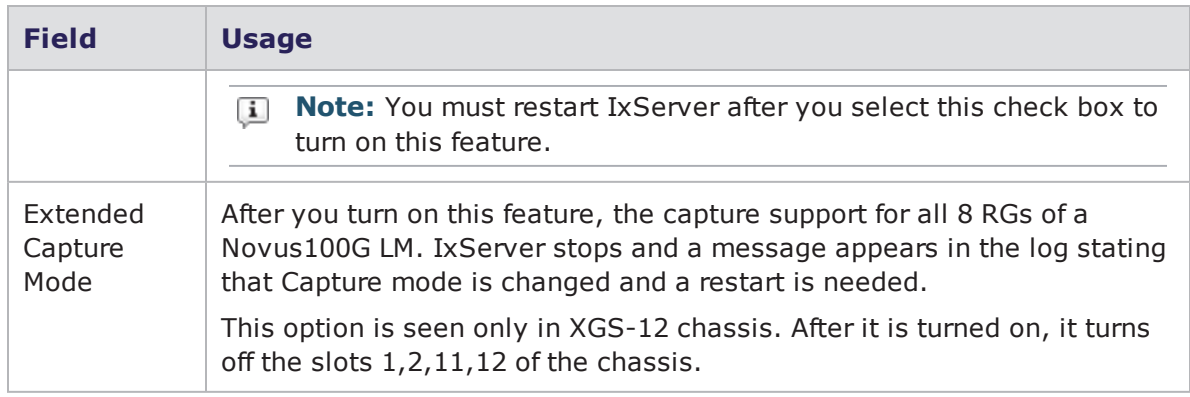

<span id="page-23-0"></span>Select **OK** on the **IxServer Options** dialog box to institute the font change.

#### **Power-up Test Tab**

The **Power-up Test** tab is used to control the tests that are performed on the chassis when IxServer is started, and to configure those tests. To view the **Power-up Test** tab, select **Options** in the **Tools** menu in the menu bar. When the **Options** dialog box appears, select the **Power-up Test** tab. The **Power-up Test** tab appears, as shown in the following figure.

Figure:Power-up Test Configuration

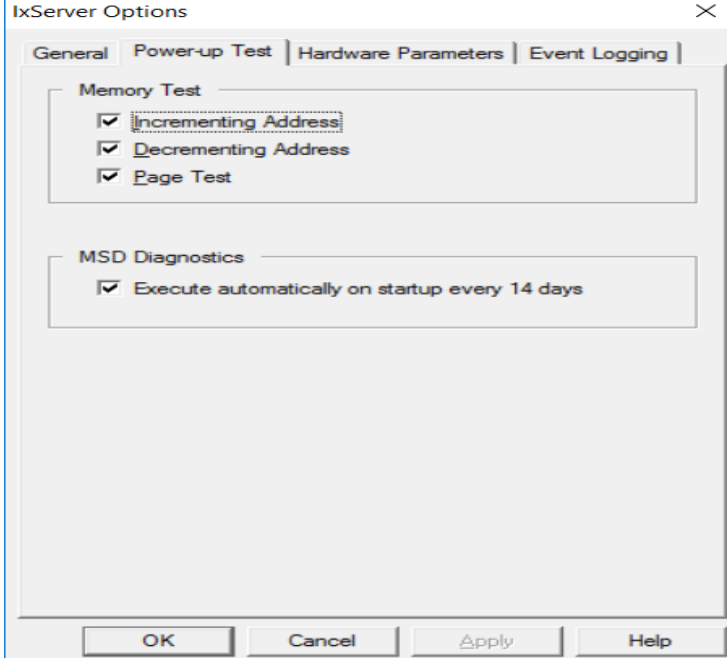

<span id="page-23-1"></span>The fields displayed in this tab are described in [Table:Power-up](#page-23-1) Test Parameters.

Table: Power-up Test Parameters

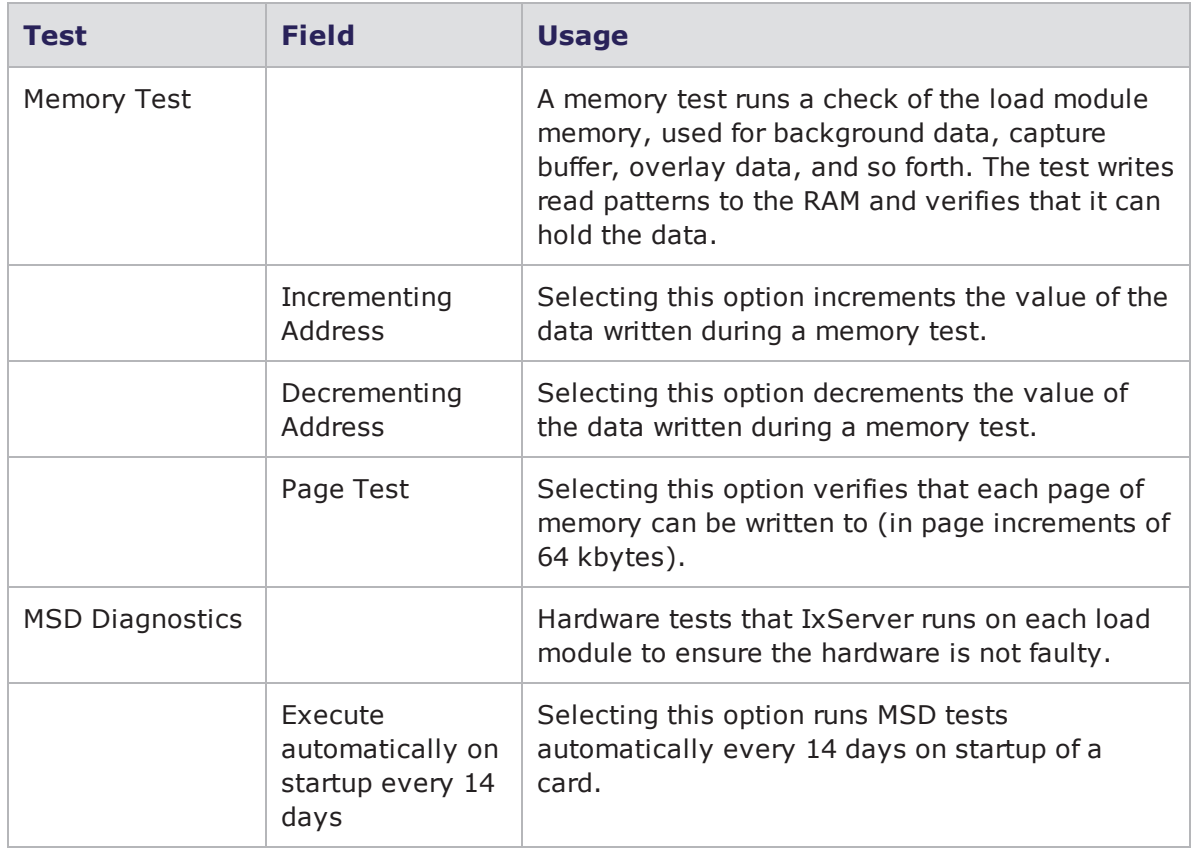

When you are done selecting and configuring tests, select **OK**. On the next start up of IxServer, the configured tests are run on the chassis.

#### <span id="page-24-0"></span>**Hardware Parameters Tab**

Hardware parameters are displayed by selecting the Hardware Parameters tab. This dialog box is shown in the following figure.

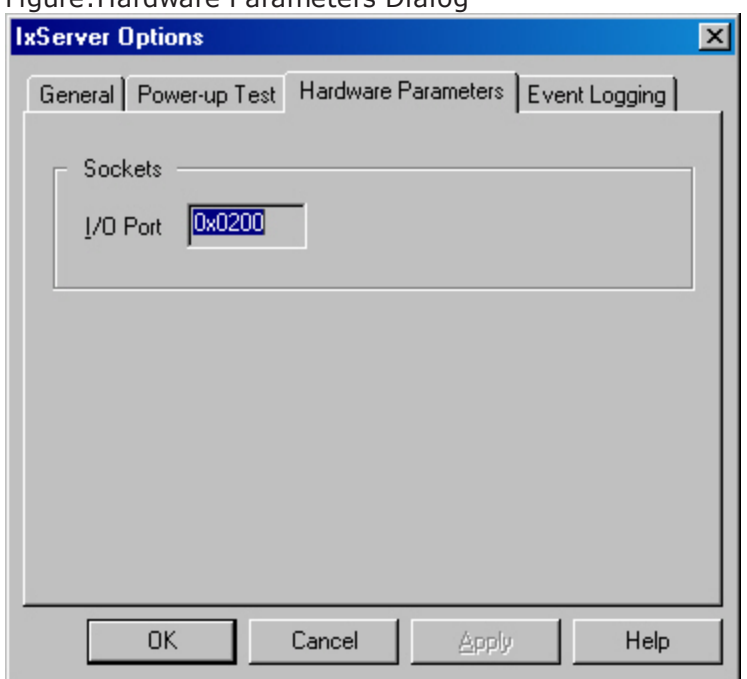

Figure:Hardware Parameters Dialog

The Hardware Parameters tab displays the input/output hardware offset address of the chassis, in hexadecimal format. Different chassis have different offsets. The offset must be added to registers (that is, a card register at 100 hex) to correctly identify the register address.

This dialog box does not apply to Optixia family chassis.

<span id="page-25-0"></span>The hardware offset cannot be modified.

#### **Event Logging Tab**

The **Event Logging** tab is used to control the manner in which logging files are created and saved. To view this tab, select **Event Logging** on the **IxServer Options** dialog box. The tab appears as shown in the following figure.

Figure:Event Logging File Configuration

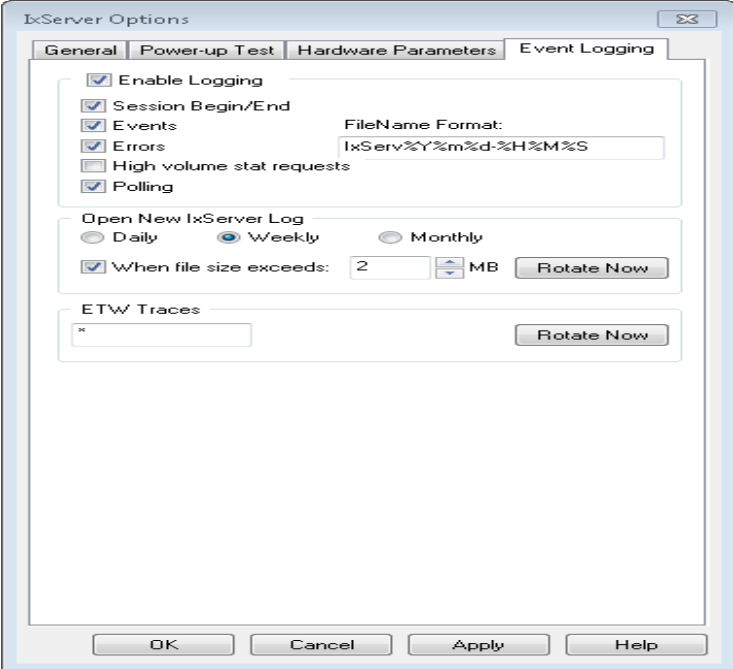

<span id="page-26-0"></span>The fields in the tab are described in [Table:Event](#page-26-0) Logging Parameters.

Table:Event Logging Parameters

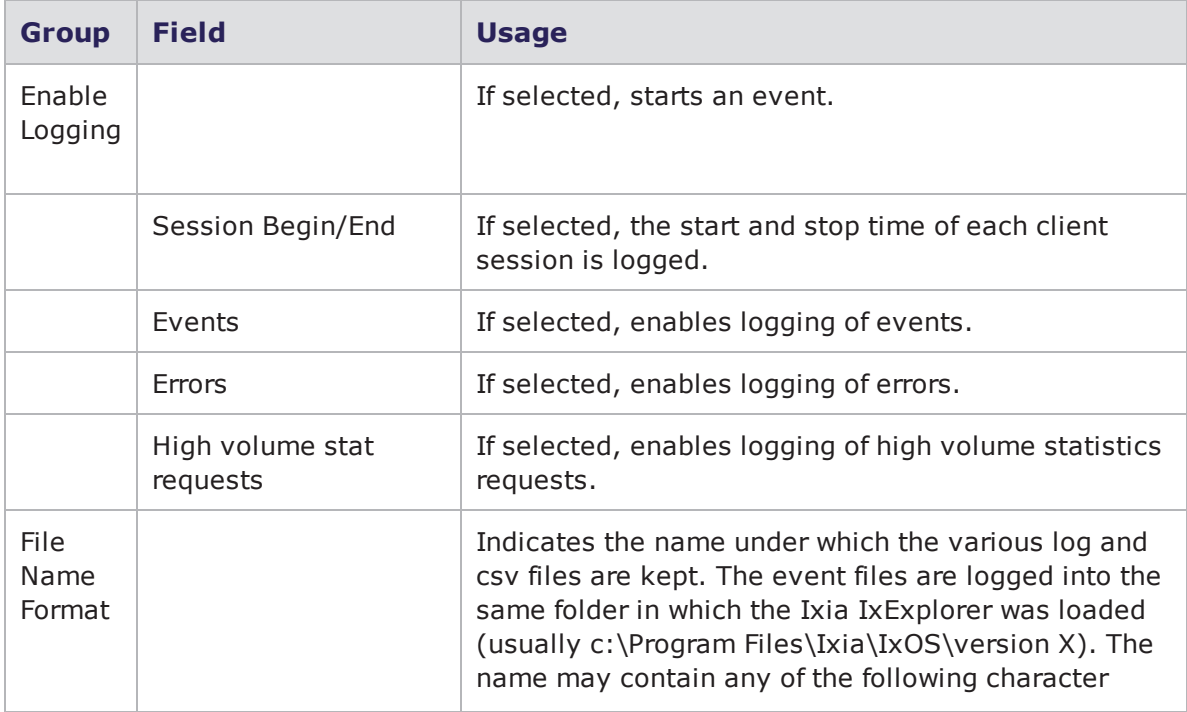

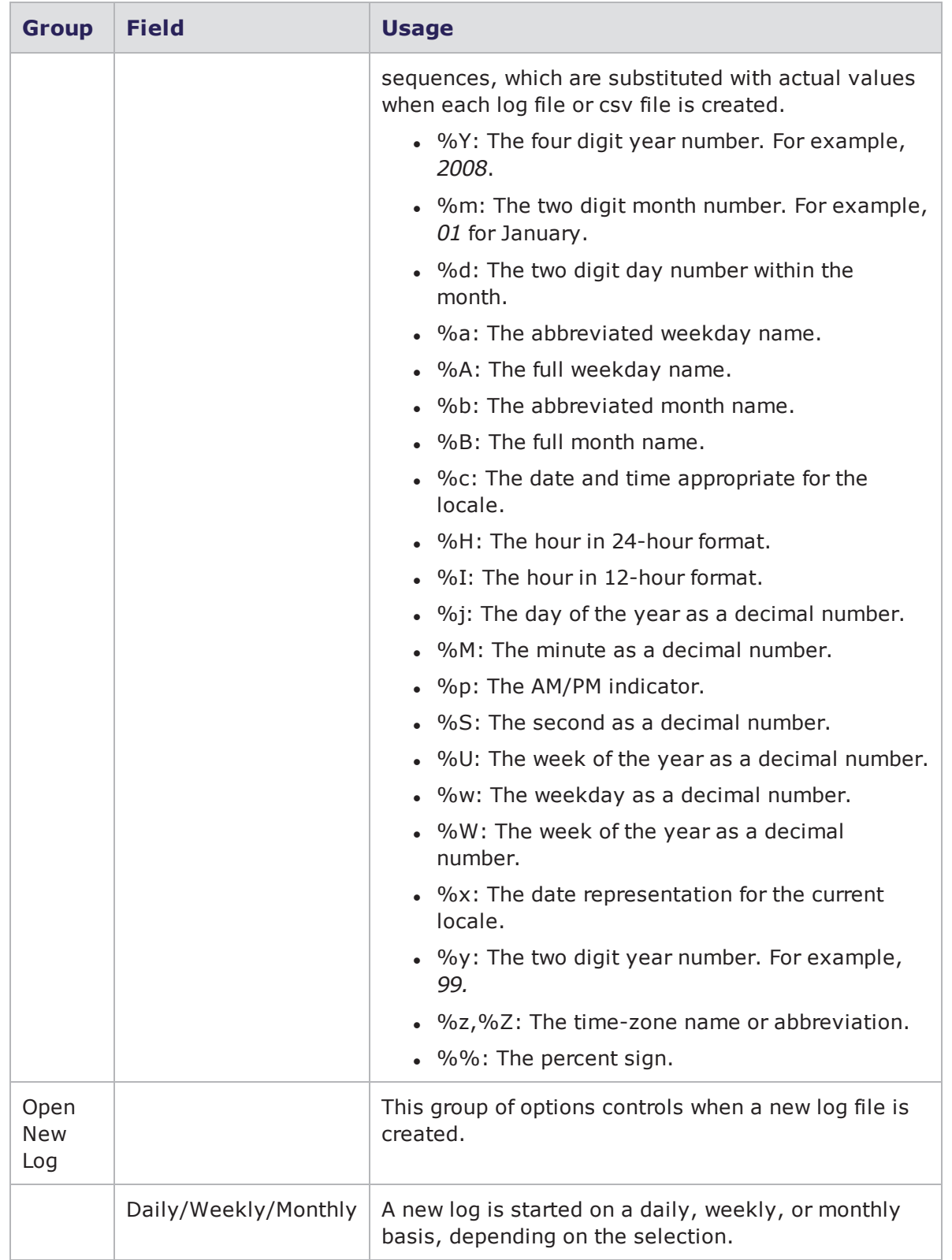

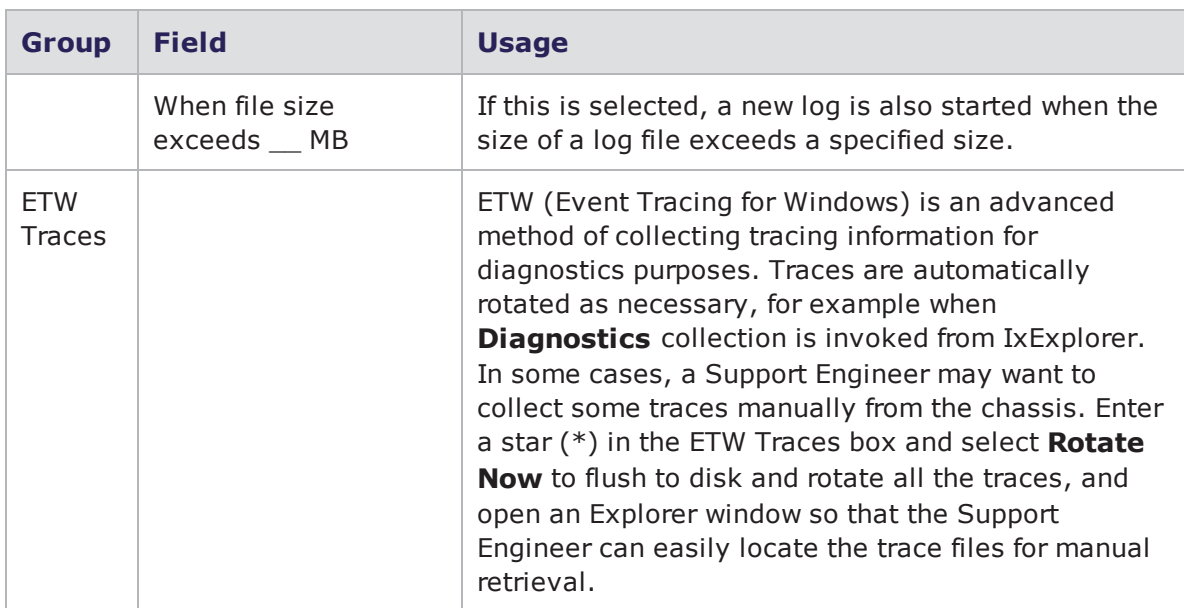

#### <span id="page-28-0"></span>**Diagnostics**

Diagnostic tests are used to confirm the correct operations on specified chassis ports.

**Note:** Diagnostics tests are intended for Ixia use only. We recommend the use of these tests with guidance from Ixia.

To configure diagnostic tests, open the **IxServer Diagnostics** dialog box by selecting **Diagnostics** in the **Tools** menu. The **IxServer Diagnostics** dialog box is shown in the following figure.

#### Figure:Diagnostics Tests

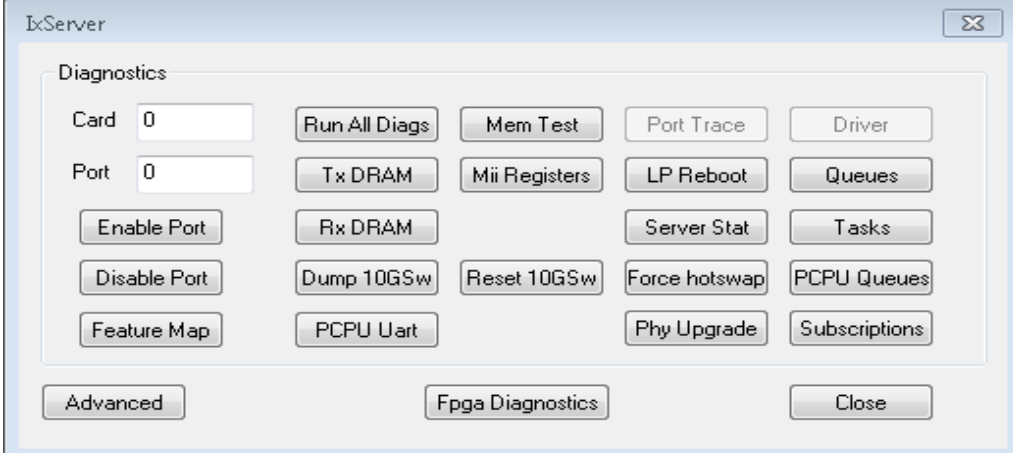

The desired operation is performed as soon as an option is selected. The results of the operation are immediately viewed in the IxServer Task window.

<span id="page-29-0"></span>The fields shown in the above dialog box are explained in [Table:Diagnostics](#page-29-0) Options.

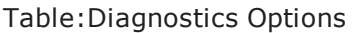

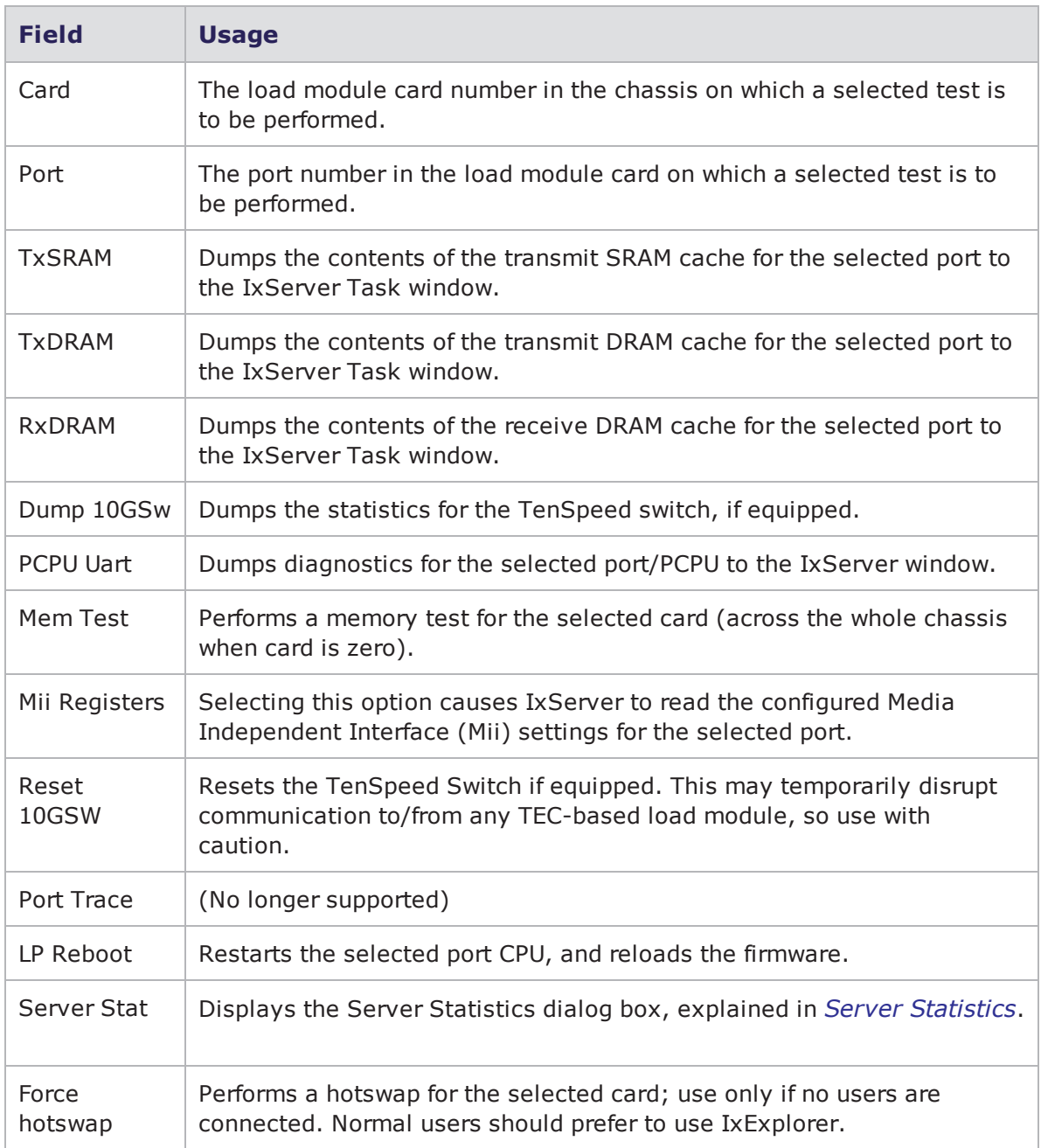

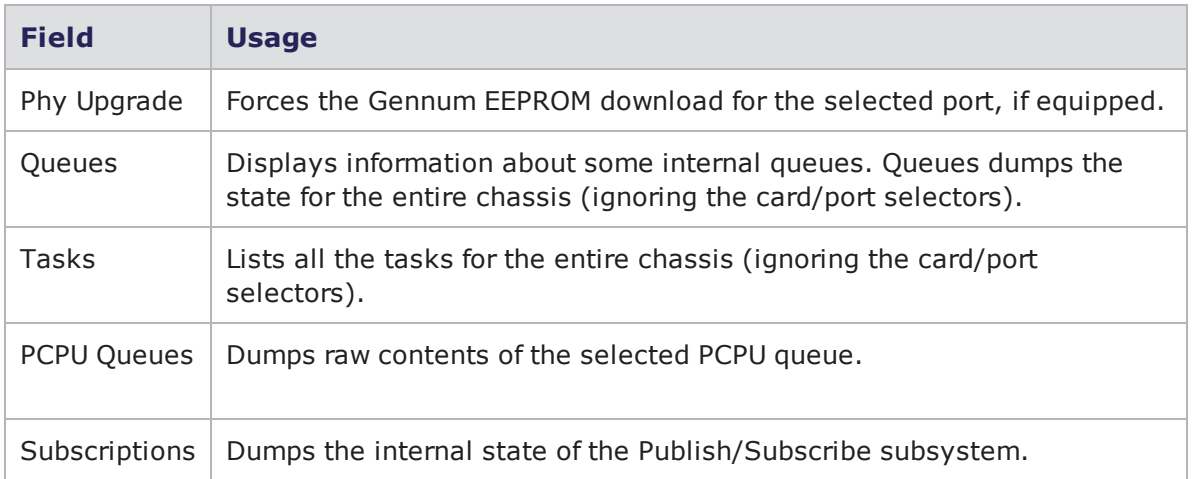

#### <span id="page-30-0"></span>**Server Statistics**

The **Server Stat** option on the **IxServer Diagnostic** dialog box opens the **Socket Connections** dialog box. This dialog box displays various statistics for each Ixia client computer connection to the chassis.

The **Socket Connections** dialog box is shown in the following figure.

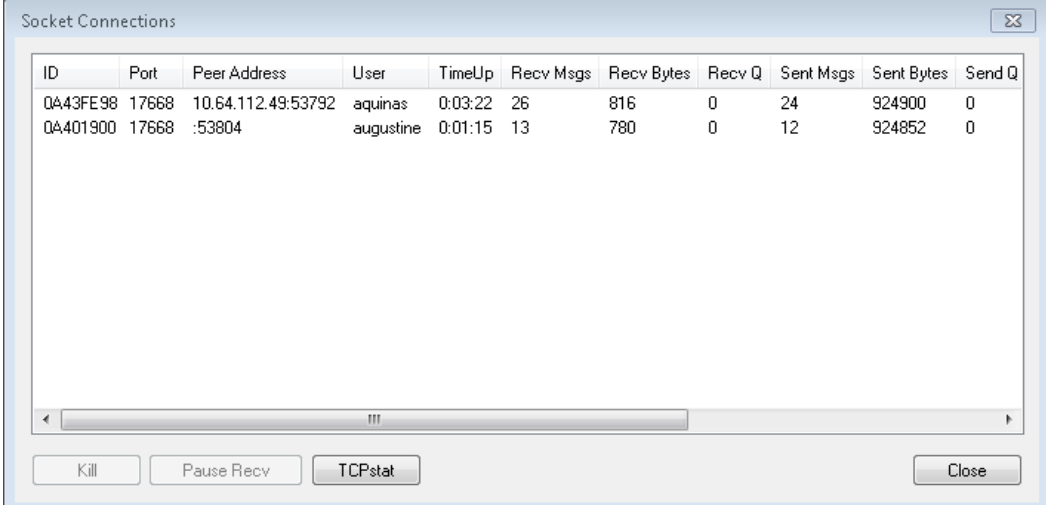

Figure:Socket Connections Statistics

The fields present in the **Socket Connections** dialog box are described in [Table:Socket](#page-30-1) [Connections](#page-30-1) Display.

<span id="page-30-1"></span>Table:Socket Connections Display

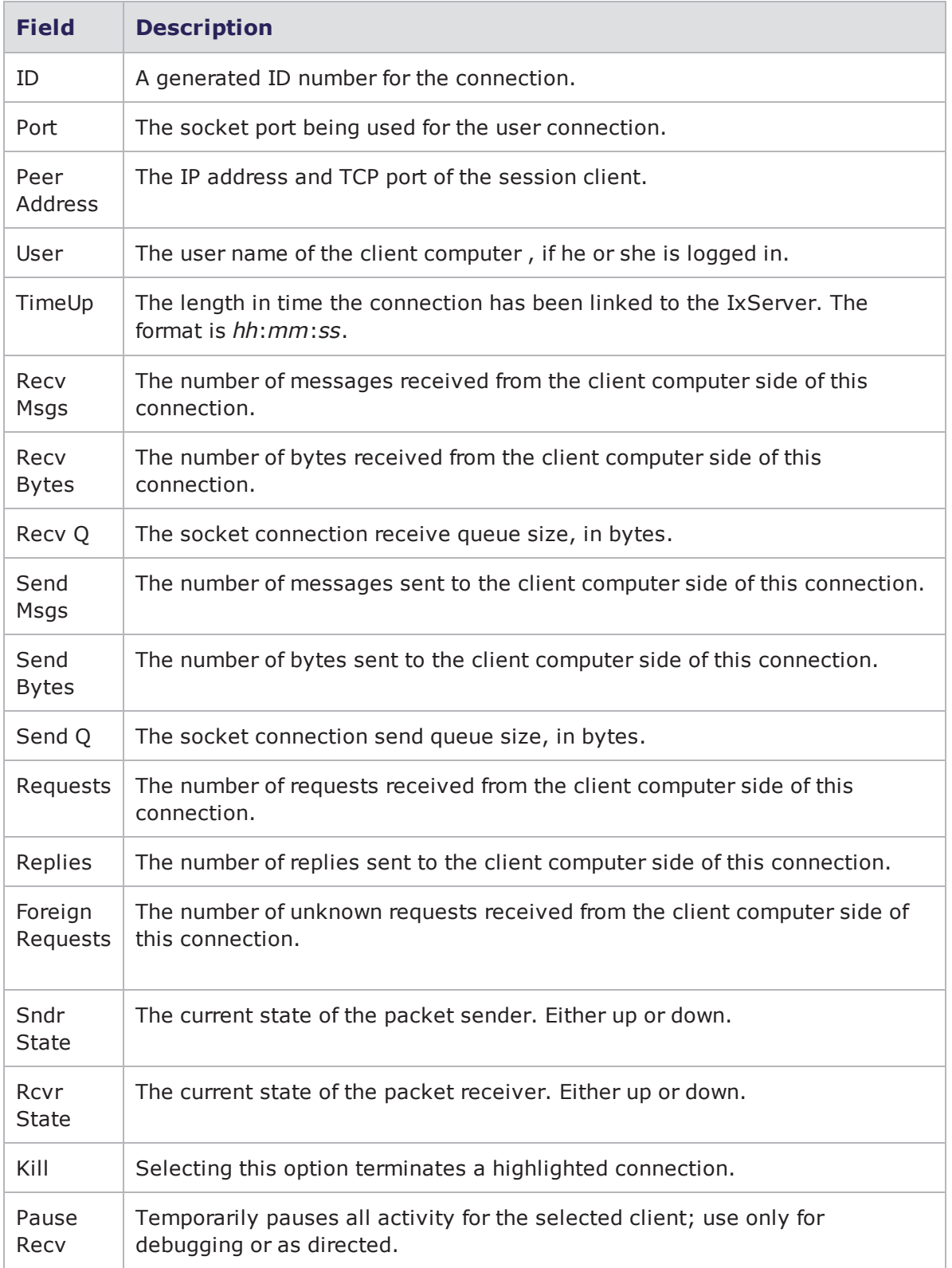

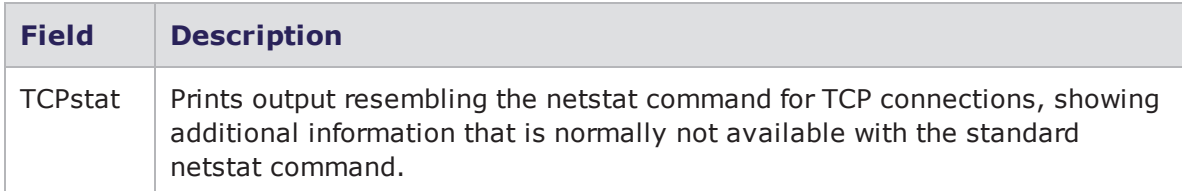

#### <span id="page-32-0"></span>**Secured Mode**

Secure mode is an option of IxServer that separates users into Administrators and Operators. Administrators have read and write privileges on the chassis, while Operators only have read privileges. This is also referred to as Secure Multiuser operation, and is explained in *IxExplorer Operation* in the *IxExplorer Users Guide*.

#### <span id="page-32-1"></span>**Securing the Server**

To secure IxServer, open the **Secure Mode** dialog box by selecting **Secured Mode** from the **Tools** menu. A dialog box is displayed warning of the properties of secure mode, as shown in the following figure.

Figure:Secure Mode Warning

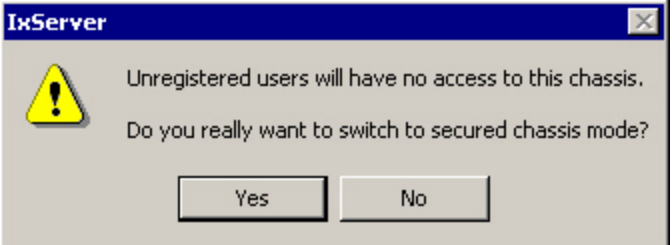

To cancel the operation, select **No**. To continue, select **Yes**.

If you select **Yes**, the **Secure Mode** dialog box appears. This dialog box is shown in the following figure.

#### <span id="page-33-1"></span>Figure:Secure Mode Dialog

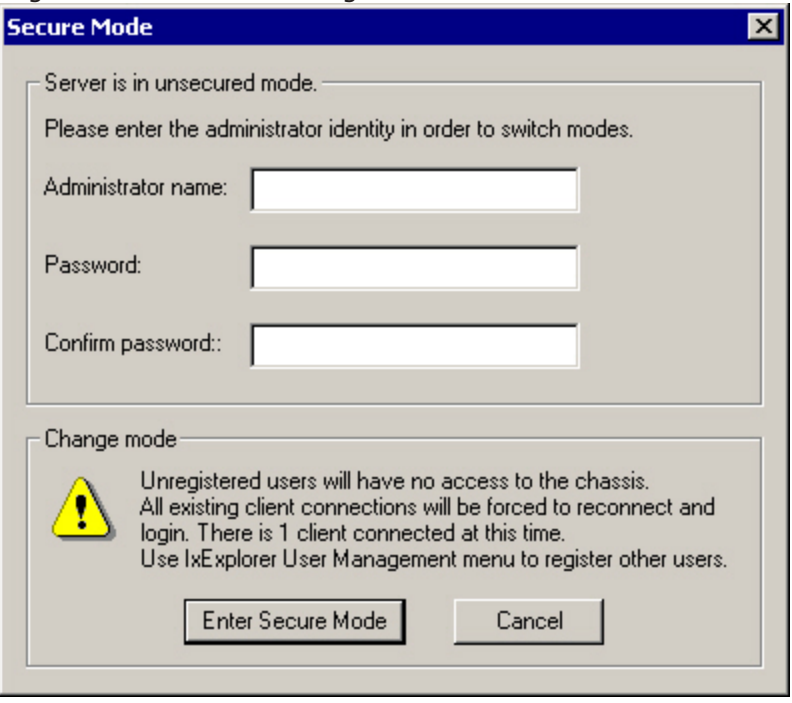

<span id="page-33-0"></span>The fields displayed are described in [Table:Secure](#page-33-0) Mode Dialog Fields.

Table:Secure Mode Dialog Fields

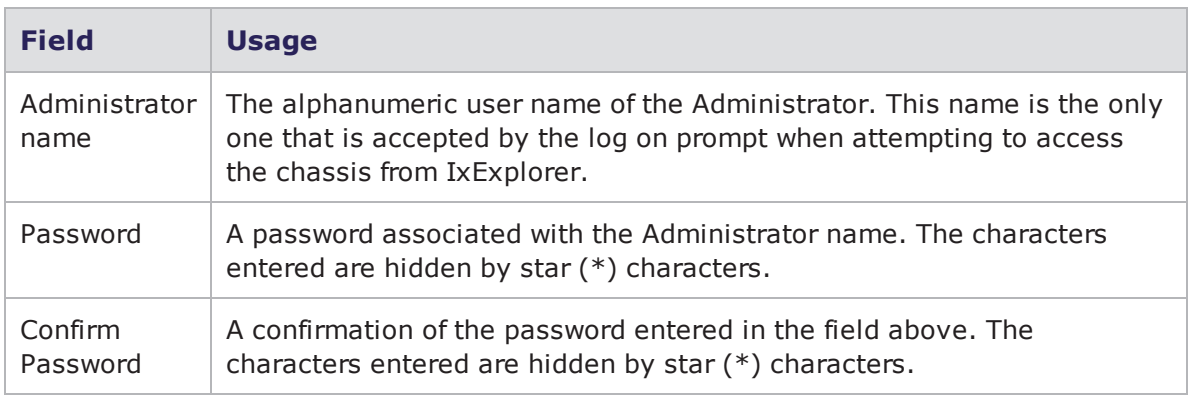

To activate secure mode, enter an alphanumeric Administrator name, a password, and confirmation of the password. When this is done, select **Enter Secure Mode**. A dialog box appears, confirming that IxServer (and therefore, the chassis) is now locked to everyone except the specified administrator.

This dialog box is shown in the following figure.

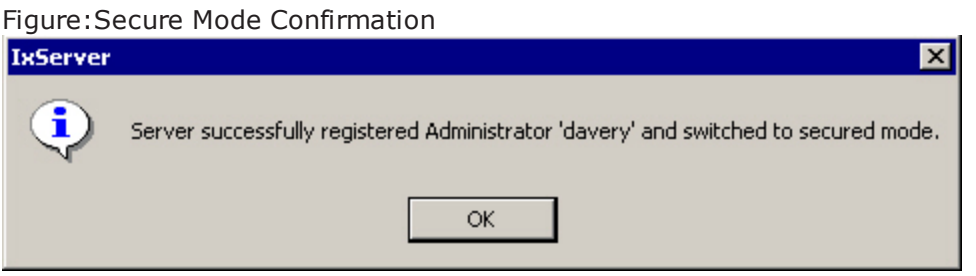

Select **OK** to place the IxServer (and the chassis) in secure mode. All current connections are blocked, and all users on the chassis are immediately initiated to log on. Initially, only the user name and password of the administrator (set in the IxServer **Secure Mode** dialog box shown in [Figure:Secure](#page-33-1) Mode Dialog on page 1-20) is accepted.

The Administrator can now add users to the chassis through the IxExplorer GUI, choosing whether a user is an operator (read privileges only) or an administrator (read and write privileges).

A checkmark is also placed next to *Secured Mode* in the *Tools* menu of the menu bar.

For more information on Secure Multi-user mode, see *IxExplorer Operation* in the *IxExplorer Users Guide*.

#### <span id="page-34-0"></span>**Unsecuring the Server**

To unlock the IxServer for all users after it has been set to Secure Mode, open the **Secure Mode** dialog box by selecting **Secured Mode** from the **Tools** menu. A dialog box appears warning of the properties of secure mode, as shown in the following figure.

Figure:Unsecure Mode Warning

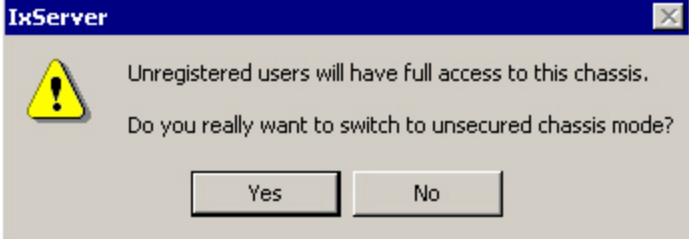

To cancel the operation, select **No**. To continue, select **Yes**.

If you select **Yes**, **Secure Mode** dialog box appears. This dialog box is shown in the following figure.

#### Figure:Secure Mode Dialog

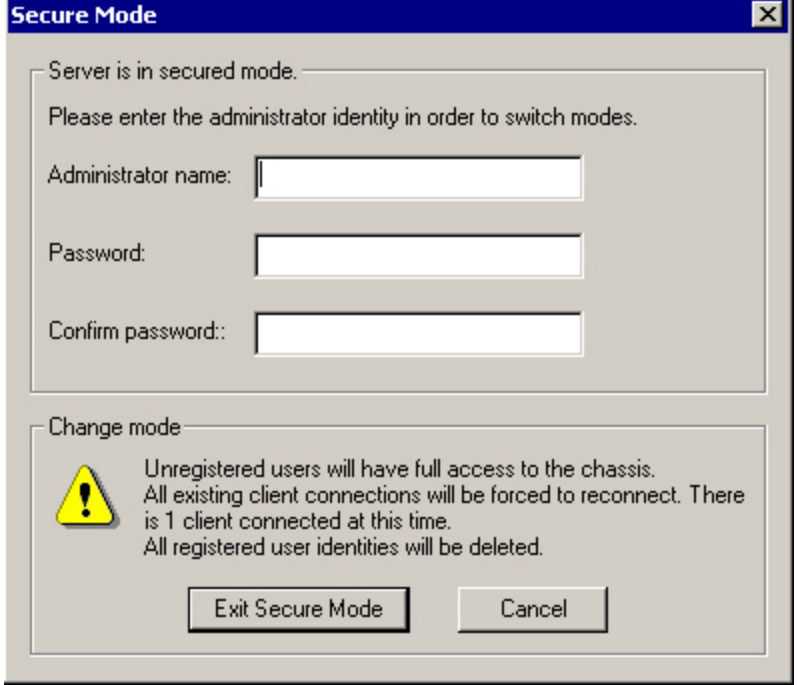

The fields displayed are identical to the fields described in [Figure:Secure](#page-33-1) Mode Dialog.

To deactivate secure mode, enter an alphanumeric Administrator name, the Administrator password, and confirmation of the password. Any user name and password with Administrator privileges works.

When this is done, select **Exit Secure Mode**. A dialog box appears, confirming that IxServer (and therefore, the chassis) is now unlocked to all users. This dialog box is shown in the following figure.

Figure:Unsecure Mode Confirmation

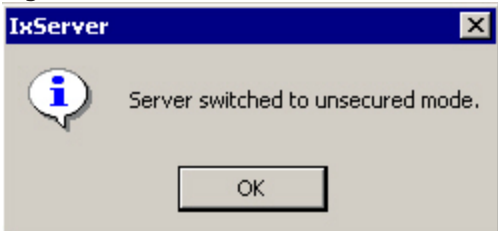

<span id="page-36-0"></span>Select **OK** to reactivate any currently locked-out user connections on the chassis.

#### **Managed Mode**

**Managed Mode** is the option of IxServer that enables an administrator to assign ports to users (and/or to groups of users) and to restrict users and groups to be able to view and configure only those ports for which they have been granted ownership. Different users and groups of users can be assigned to use different or overlapping sets of ports, and a user group is only able to 'see' the ports assigned to them.

**Note:** If **Secured Mode** is active,**Managed Mode** is not accessible (disabled).  $\Box$ 

1. On the **Tools** menu, select **Manage Mode**. The **Manage Mode** dialog box appears

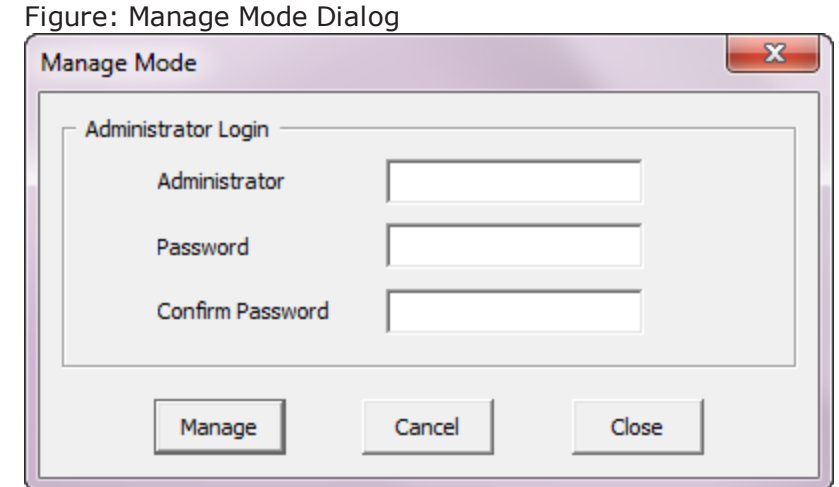

To activate Manage Mode, perform the following steps:

- 2. Enter the Administrator name and password credentials.
	- $\mathbf{i}$ **Note:**
		- **.** If **Manage Mode** is being used on this chassis for the first time, the Administrator and password credentials entered at this point will be configured and saved for later use of **Manage Mode** only by the Administrator of the chassis.
		- **.** If Manage Mode has been previously configured on the chassis, enter the Administrator name and credentials in the **Administrator**, **Password** and **Confirm Password** boxes.
- 3. Select **Manage** . The **Manage Assignments** dialog box appears. This allows you to activate Managed Mode, configure users, groups and change administrator password.

as shown in the following figure.

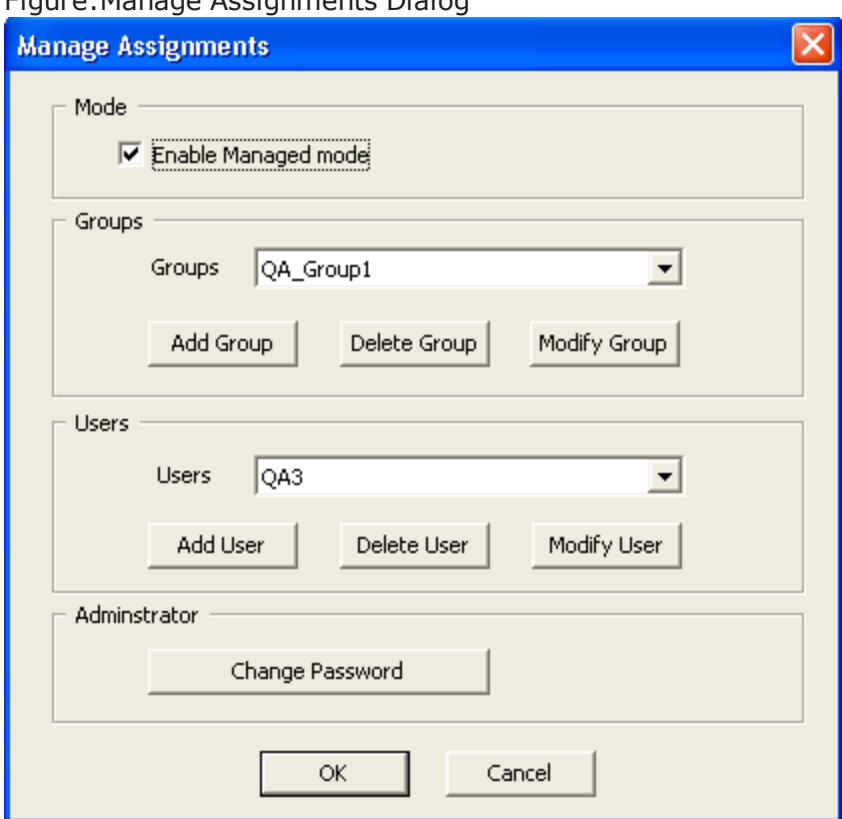

Figure:Manage Assignments Dialog

<span id="page-37-0"></span>4. Select the **Enable Managed mode** check box to activate the managed mode.

#### **Add or Modify Groups**

<span id="page-37-1"></span>[Figure:Groups](#page-37-1) List shows a sample list of 4 groups.

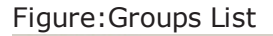

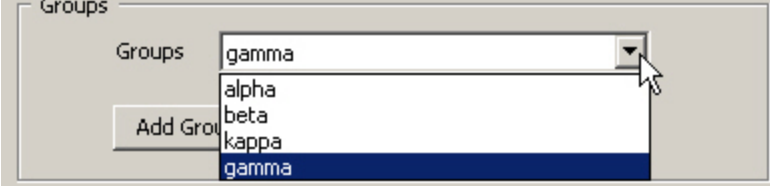

To add or change users, do the following:

- <sup>l</sup> In the **Groups** box, select **Add Group** to create a new group. The **Group** dialog box appears, where you enter the group's name, and then select **OK** .
- <sup>l</sup> To delete a group, select the group's name and select **Delete Group**.
- <sup>l</sup> To modify a group's name, select **Modify Group**. The **Group Assignment** window

appears. Here you can assign ports to the users in the group. The users need to be defined as : <machine\_name>\<user\_name> Ex : appserver1\admin01.

[Figure:Group](#page-38-0) Assignment Dialog shows a sample Group Assignment wherein 4 ports and 2 users have been assigned the group. Using this dialog box, the administrator can add/remove any port available from the chassis (upper left area **Port List** ) to the group's port list (upper right area). The administrator can also add/remove any users from the user list (lower left area **User List** ) to the group's user list (lower right area).

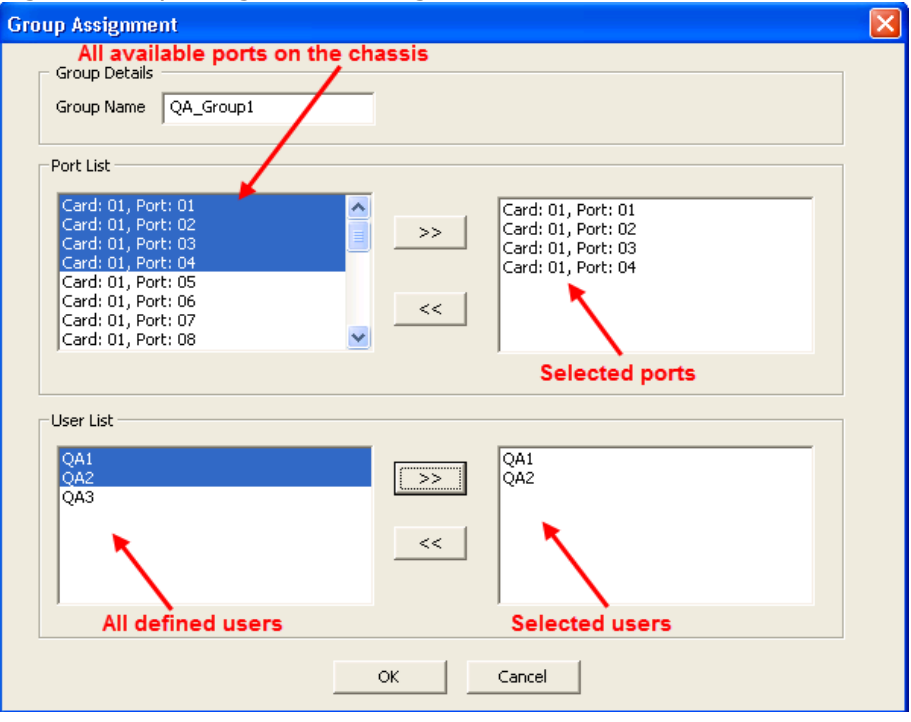

<span id="page-38-0"></span>Figure:Group Assignment Dialog

To add a port to a group, do the following:

- <sup>l</sup> Select a port from the **Port List** in the left panel and select **>>**. To delete a port, highlight it (in the right panel) and select <<.
- <sup>l</sup> To add the user to the group select a user from the *User List* and select **>>**. To delete a user, highlight it and select <<.
- **.** Select OK to close the dialog box and confirm the changes. The Manage **Assignments** dialog box again appears.
- <sup>l</sup> Select **OK** in **Manage Assignments** dialog box to save the changes and apply them to the system.

The configuration is saved on the server in a file named *IxServer.ixmd* , which is automatically loaded whenever IxServer is started. Any subsequent changes to the Managed Mode configuration overwrites the *IxServer.ixmd* file. If the file is erased, the Managed Mode configuration data is lost.

#### <span id="page-39-0"></span>**Add or Modify Users**

<span id="page-39-3"></span>[Figure:Users](#page-39-3) List shows a sample list of 5 users.

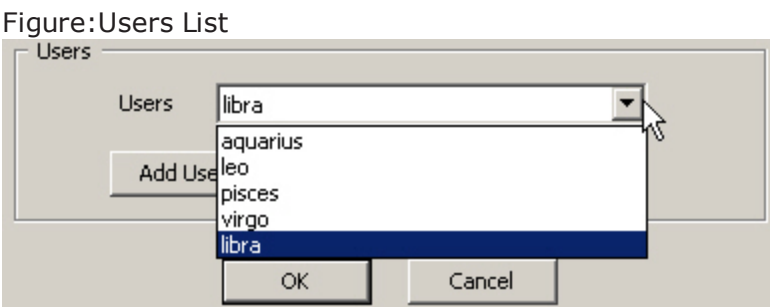

To add or change users, do the following:

- <sup>l</sup> In the **Users** box, select **Add User** to create a new user. The **User** dialog box appears, where you enter the user's name, and then select **OK** .
- <sup>l</sup> To delete a user, select the user's name and select **Delete User** .
- <sup>l</sup> To modify a user's name (to correct spelling), select **Modify User** , and then in the **User** dialog box make changes to the user's name and select **OK** .

#### <span id="page-39-1"></span>**Managed Mode Rules**

The following rules apply to IxExplorer behavior when IxServer is in Managed Mode:

- When not in a group, you are only able to see ports that are not assigned to any group.
- When you are in one or more groups, you are able to see only those ports assigned to the group(s) they belong to.
- All users of the same group can view and perform actions on all the ports of that group.
- A user can be assigned to multiple groups.
- <span id="page-39-2"></span>• A port can be assigned to multiple groups.

#### **About IxServer**

The **About** menu in the menu bar displays the IxServer version number and copyright information.

To view this information, select **Help** > **About IxServer**. The **About IxServer - Versions** dialog box appears, as shown in the following figure.

#### Figure:Versions Dialog

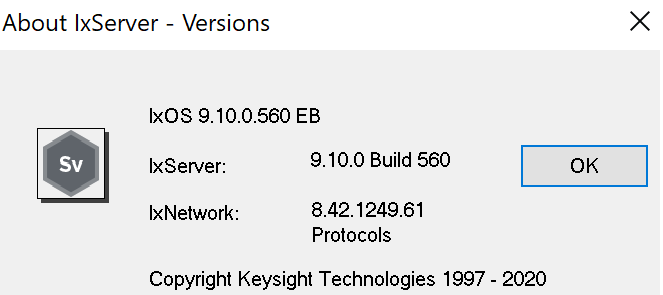

The version number and copyright information are shown in this dialog box. To close the dialog box, select **OK**.

# <span id="page-41-0"></span>**Appendix A**

The following Load Modules that are End-Of-Development starting from IxOS 9.00 are not supported in High Performance Mode.

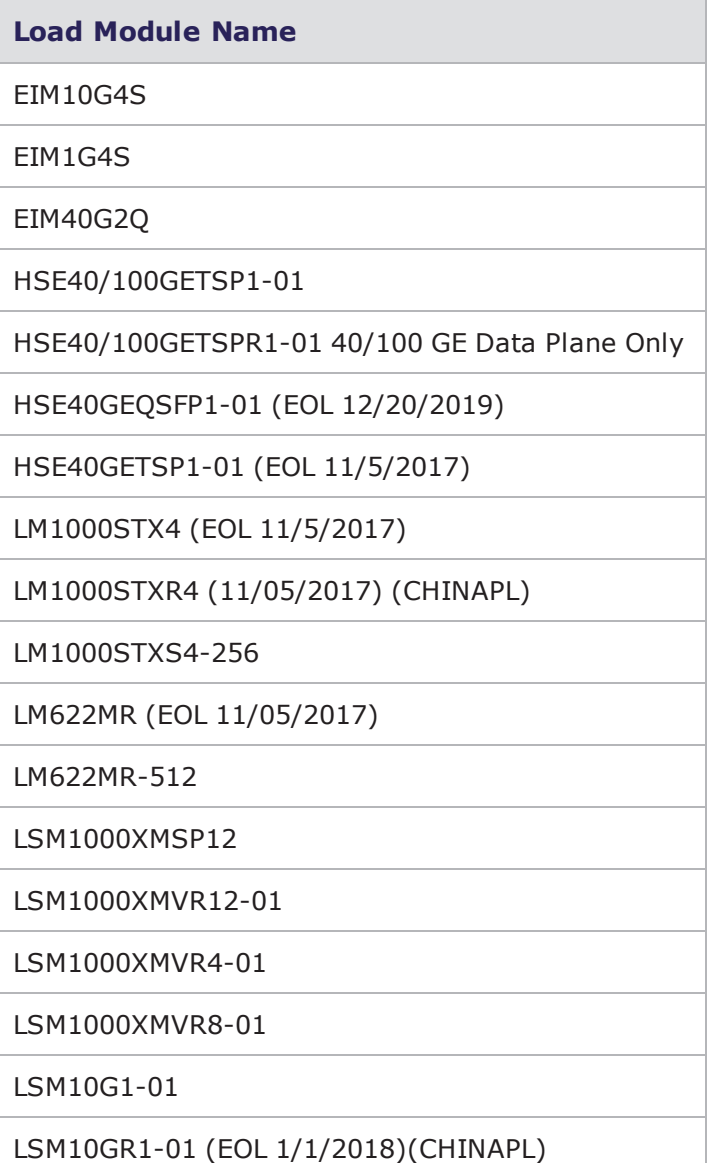

#### Appendix A

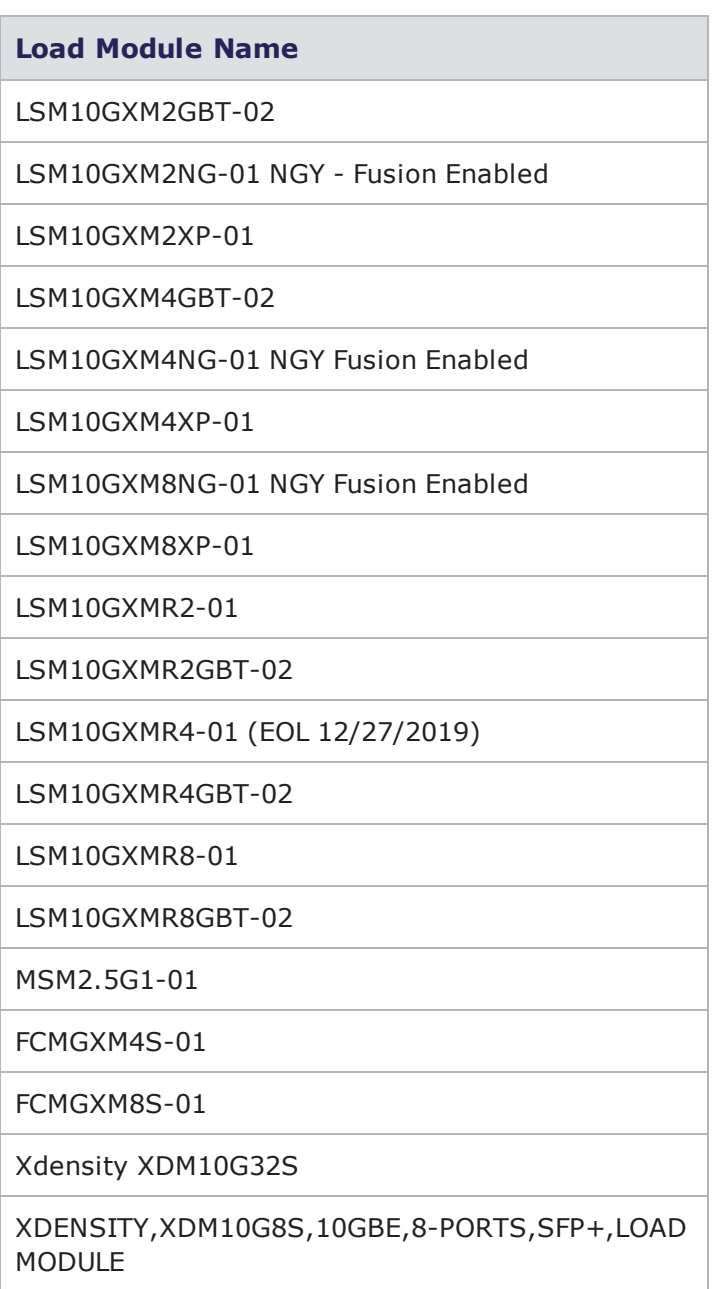

# INDEX

#### <span id="page-43-0"></span>**C** customer assistance [iv](#page-3-0)

#### **D**

deprecated words [v](#page-4-1) documentation conventions [v](#page-4-0) **I** IxServer [10](#page-9-1)

diagnostics [29](#page-28-0) exiting [16](#page-15-0) general options [19](#page-18-0) logging [26](#page-25-0) overview [10](#page-9-1) power-up test [24](#page-23-0) secured mode [33](#page-32-0) starting [14](#page-13-0) statistics [31](#page-30-0) task window [17](#page-16-0) tools [18](#page-17-2)

#### **K**

keyboard interactions [v](#page-4-0)

#### **M**

Managed Mode [37](#page-36-0)

metronome [18](#page-17-0) mouse interactions [v](#page-4-0) multi-user secured mode [33](#page-32-0) **P** Performance Monitor [11](#page-10-0) product support [iv](#page-3-0) **S** secured mode [33](#page-32-0) disabling [35](#page-34-0) enabling [33](#page-32-1) statistics IxServer [31](#page-30-0) status bar [15](#page-14-0)

support services [iv](#page-3-0)

#### **T**

task window [17](#page-16-0) technical support [iv](#page-3-0) toolbar [15](#page-14-1) touch interactions [v](#page-4-0) trade-in [17](#page-16-1)

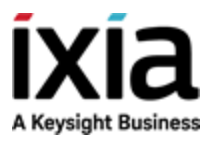

© Keysight Technologies, 1997–2020

Ixia, a Keysight Business 1400 Fountaingrove Parkway Santa Rosa, CA 95403-1738